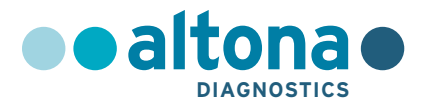

# **Instructions for use**

# **AltoStar® Purification Kit 1.5**

**04/2022 EN**

**AltoStar ®**

# **AltoStar® Purification Kit 1.5**

For use with

AltoStar® Automation System AM16

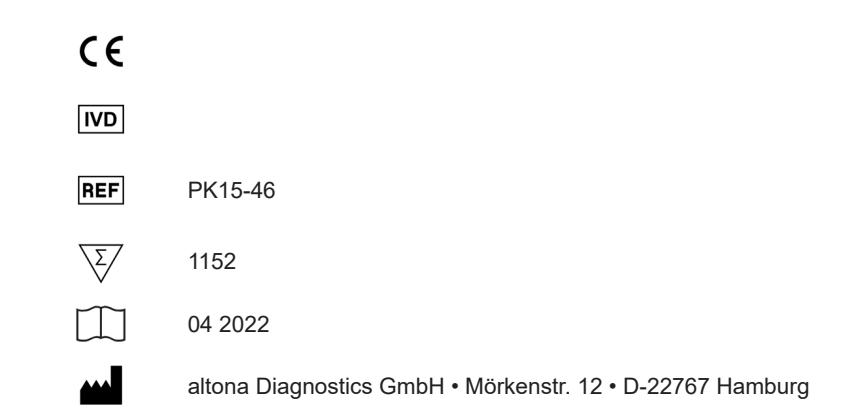

# **Content**

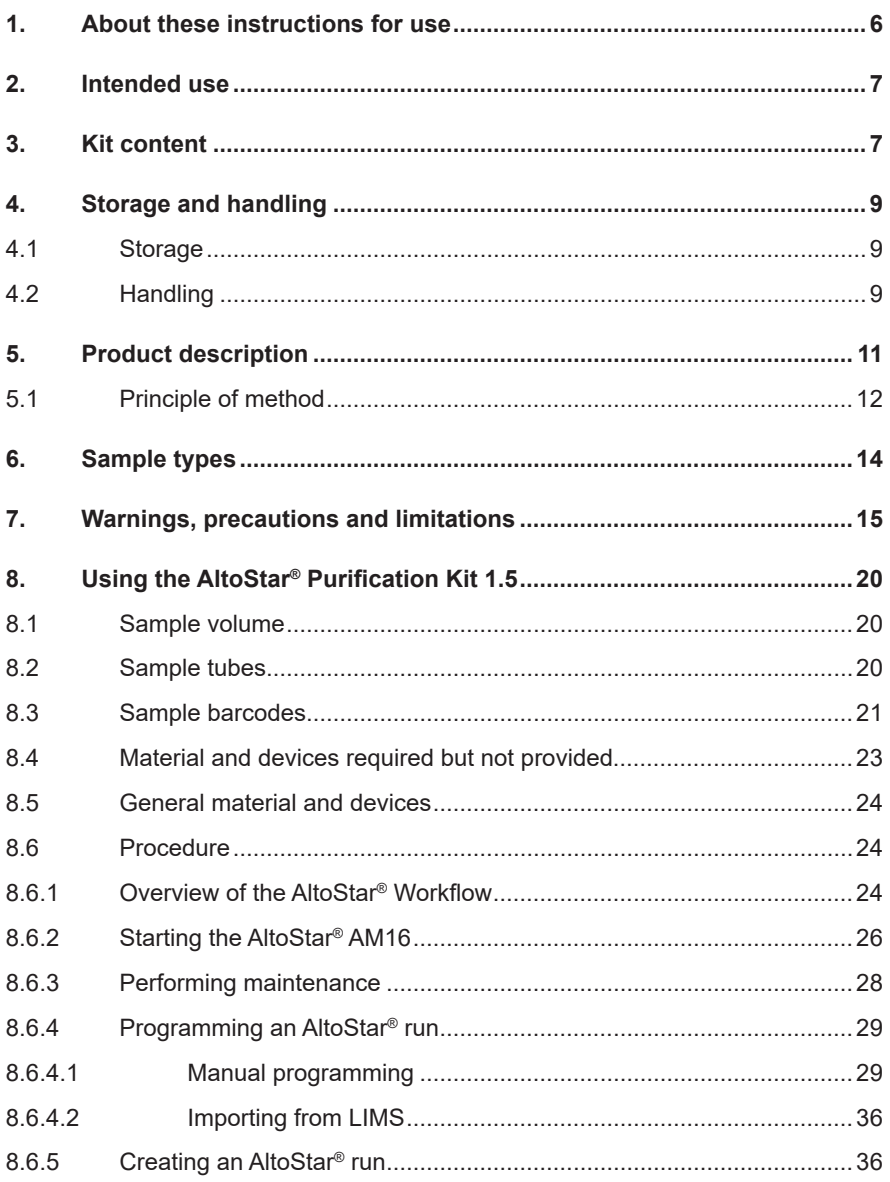

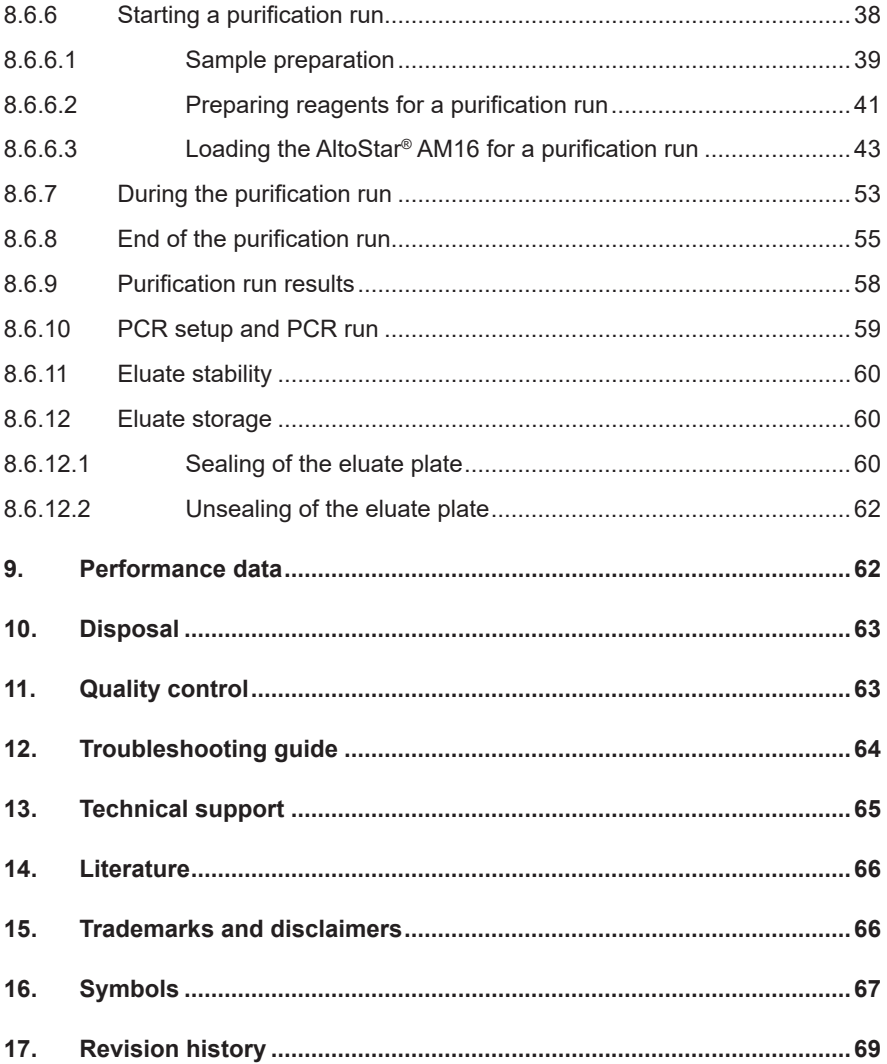

# **1. About these instructions for use**

These instructions for use guide the user in utilizing the AltoStar® Purification Kit 1.5 in combination with the AltoStar® Internal Control 1.5 on the AltoStar® Automation System AM16 (Hamilton; in the following summarized as AltoStar® AM16) with the AltoStar® Connect software (Hamilton).

The main operation steps of the AltoStar® AM16, the AltoStar® Connect software and the AltoStar® Internal Control 1.5 during the purification procedure are described for comprehensibility.

For more detailed information about these products, refer to the respective instructions for use listed below:

- AltoStar® Automation System AM16 Operator's Manual IVD (Hamilton)
- AltoStar® Connect Software Manual IVD (Hamilton)
- Instructions for use AltoStar® Internal Control 1.5

Throughout this manual, the terms CAUTION and NOTE have the following meanings:

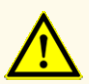

Highlights operating instructions or procedures which, if not followed correctly, may result in personal injury or impact product performance. Contact altona Diagnostics technical support for assistance.

#### **NOTE**

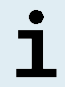

Information is given to the user that is useful but not essential to the task at hand.

Read the instructions for use carefully before using the product.

# <span id="page-6-0"></span>**2. Intended use**

The AltoStar® Purification Kit 1.5 uses magnetic particle technology and is intended to be used for the automated isolation and purification of nucleic acids from specified human specimens for *in vitro* diagnostic purposes.

The product is designed for use with the AltoStar® Automation System AM16, the AltoStar® Internal Control 1.5 and altona Diagnostics kits and reagents specified for use with the AltoStar® Purification Kit 1.5.

The AltoStar® Purification Kit 1.5 is intended for use by professional users trained in molecular biological techniques and *in vitro* diagnostic procedures.

# <span id="page-6-1"></span>**3. Kit content**

The AltoStar® Purification Kit 1.5 is shipped in 2 separate boxes **Box 1** and **Box 2** (see tables 1 and 2).

| <b>Component</b>                    | <b>Number per box</b> | Volume per container [ml] |
|-------------------------------------|-----------------------|---------------------------|
| Lysis Buffer                        | 6                     | 190                       |
| Wash Buffer 1                       | 6                     | 175                       |
| Wash Buffer 2                       | 6                     | 175                       |
| Wash Buffer 3                       | 6                     | 175                       |
| <b>Container Re-Sealing</b><br>Foil | 120                   | n.a.                      |

**Table 1:** Kit components **Box 1**

#### **Table 2:** Kit components **Box 2**

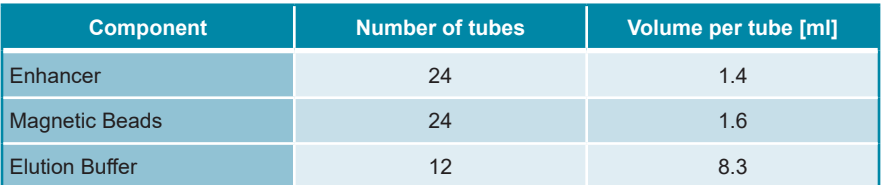

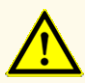

Before first use check the product and its components for completeness with respect to number, type and filling. Do not use a defective or incomplete product, as product performance could be compromised.

The AltoStar® Purification Kit 1.5 contains reagents sufficient for 1,152 sample purifications when using 500 μl sample volume only or for 576 sample purifications when using 1,000 μl sample volume only.

Upon receipt and before first use, check the product and its components for:

- Integrity
- Completeness with respect to number, type and filling
- Correct labeling
- Expiration date
- Clarity and absence of particles

If any kit component has been compromised during shipment or is missing, contact altona Diagnostics technical support for assistance (see chapter 13. Technical support).

# **4. Storage and handling**

All reagents included in the AltoStar® Purification Kit 1.5 are ready-to-use solutions.

# **4.1 Storage**

The AltoStar® Purification Kit 1.5 is shipped at room temperature. **Box 1** has to be stored at +15 °C to +30 °C and **Box 2** has to be stored at +2 °C to +8 °C upon receipt (see table 3). The reagent containers and tubes must be stored in an upright position.

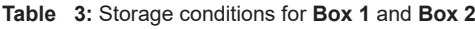

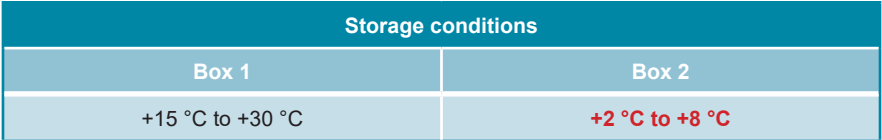

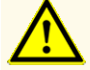

Improper storage conditions could compromise product performance.

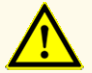

Do not use products beyond the expiration date. The use of expired products could compromise product performance.

# **4.2 Handling**

The reagents of the AltoStar® Purification Kit 1.5 are stable after initial opening for 14 days, when closed after each use and stored as follows: Magnetic Beads, Enhancer and Elution Buffer shall be closed with the original cap after use and stored at +2 °C to +8 °C. The Lysis Buffer and Wash Buffer 1, 2 and 3 shall be resealed after use with unused Container Re-Sealing Foil and stored at +15 °C to +30 °C.

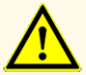

Do not leave reagents open in between use, as this could compromise product performance.

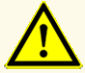

Do not reuse Container Re-Sealing Foils to avoid contamination of the reagents, which could compromise product performance.

Improper handling of product components and samples may cause contamination and could compromise product performance:

- Do not interchange vial or bottle caps.

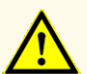

- Store positive and/or potentially positive material separated from the kit components.
- Use separated working areas for sample preparation/reaction setup and amplification/detection activities.
- Always dispose gloves after handling positive and/or potentially positive material.
- Do not open the PCR plates and/or tubes post amplification.

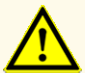

Do not exceed handling durations as specified in these instructions for use, as this could compromise product performance.

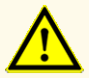

Do not mix components from different kit lots, as this could compromise product performance.

# **5. Product description**

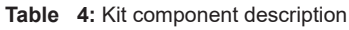

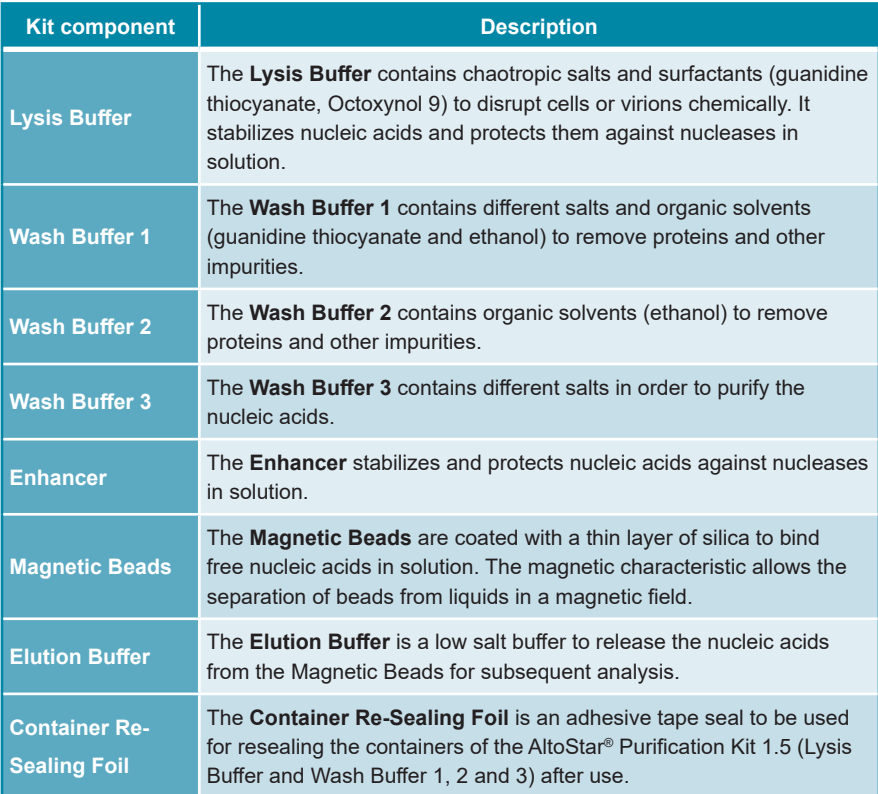

# **5.1 Principle of method**

The AltoStar® Purification Kit 1.5 is intended for the automated isolation and purification of RNA and DNA from specified human specimens (see chapter 6. Sample types) for *in vitro* diagnostic purposes in conjunction with the AltoStar® AM16, the AltoStar® Internal Control 1.5 and altona Diagnostics kits and reagents specified for use with the AltoStar® Purification Kit 1.5. The AltoStar® Purification Kit 1.5 is based on magnetic bead technology, utilizing silica coated magnetic particles, which can bind and release nucleic acids under specific conditions [1,2,3].

The purification procedure comprises 3 automated steps on the AltoStar® AM16 (see figure 1).

- **1.** In the first step nucleic acids are released by chemical and mechanical lysis under chaotropic high salt conditions. The conditions stabilize the nucleic acids in solution and enable their binding to the magnetic silica beads. The AltoStar® Internal Control 1.5 is automatically added by the AltoStar® AM16.
- **2.** In the following washing steps different wash buffers are used to remove proteins and other impurities.
- **3.** Finally, the nucleic acids are released from the magnetic beads with an elution buffer and transferred to the eluate plate.

### AltoStar® Purification Kit 1.5

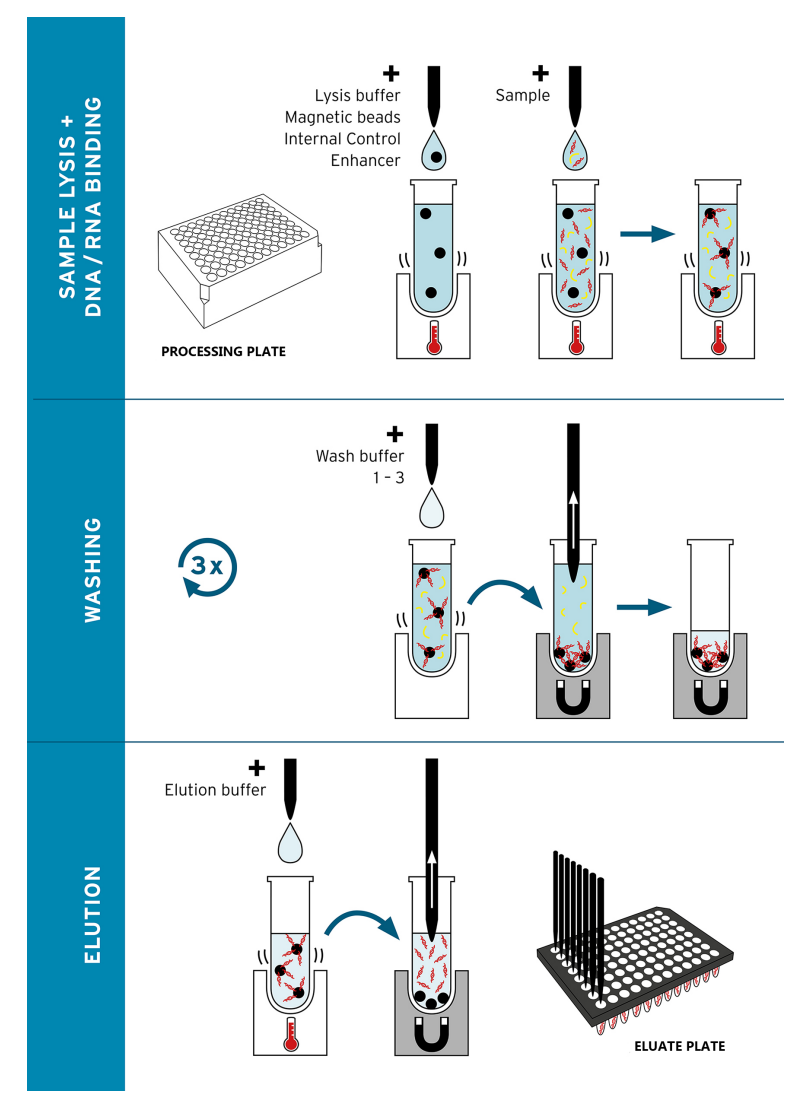

**Figure 1:** Illustration of the purification procedure using the AltoStar® Purification Kit 1.5 on the AltoStar® AM16

# **6. Sample types**

The following sample types are validated for use with the AltoStar® Purification Kit  $1.5$ 

- Human EDTA and citrate whole blood
- Human EDTA and citrate plasma
- Human serum
- Human urine
- Human stool
- Human cerebrospinal fluid (CSF)
- Human swabs in viral transport medium

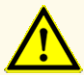

Do not use other sample types! The use of other sample types could compromise product performance.

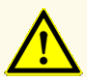

The presence of PCR inhibitors (e.g. heparin) could cause false negative or invalid results.

### **NOTE**

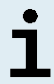

Frozen storage of samples does not compromise kit performance. When working with frozen samples, make sure samples are completely thawed and properly mixed before use.

### **NOTE**

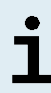

For information regarding collection, handling and storage of samples refer to the instructions for use of altona Diagnostics kits and reagents specified for use with the AltoStar® Purification Kit 1.5.

### **NOTE**

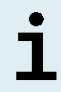

All sample types can be processed simultaneously in one purification run with the AltoStar® Purification Kit 1.5.

# **7. Warnings, precautions and limitations**

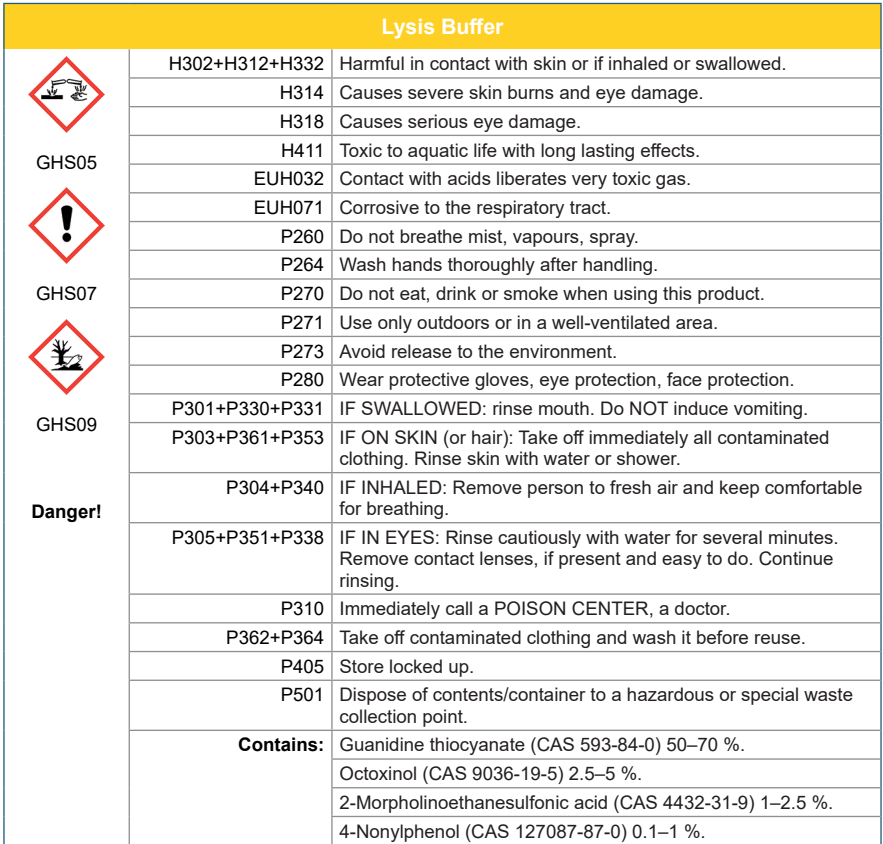

# AltoStar® Purification Kit 1.5

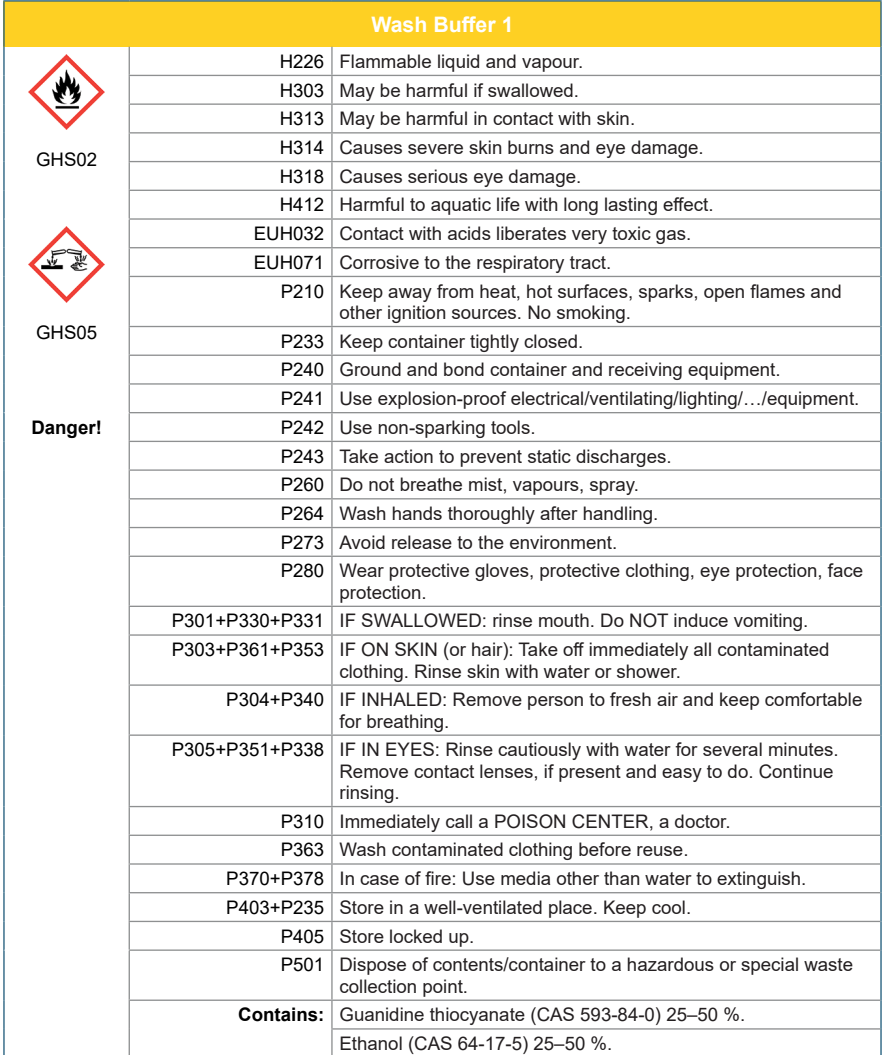

# AltoStar® Purification Kit 1.5

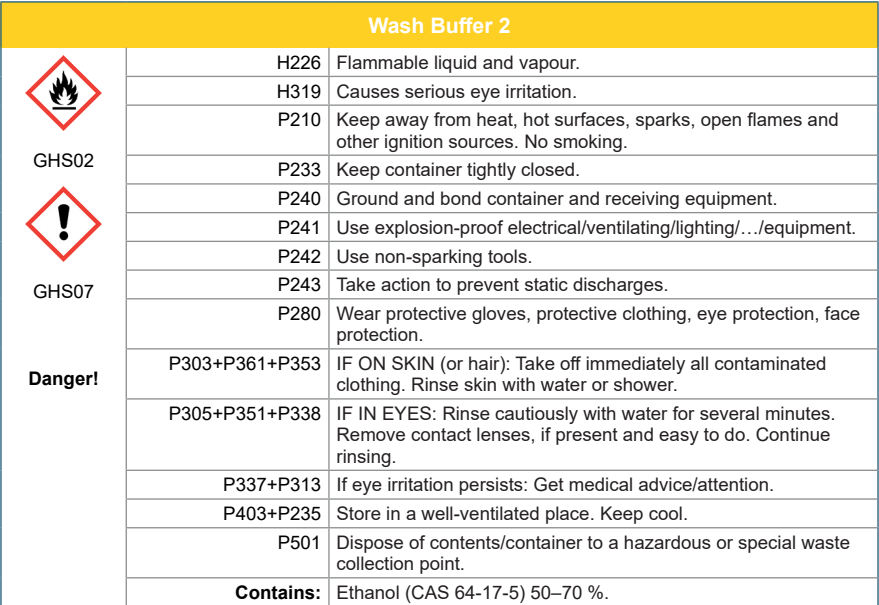

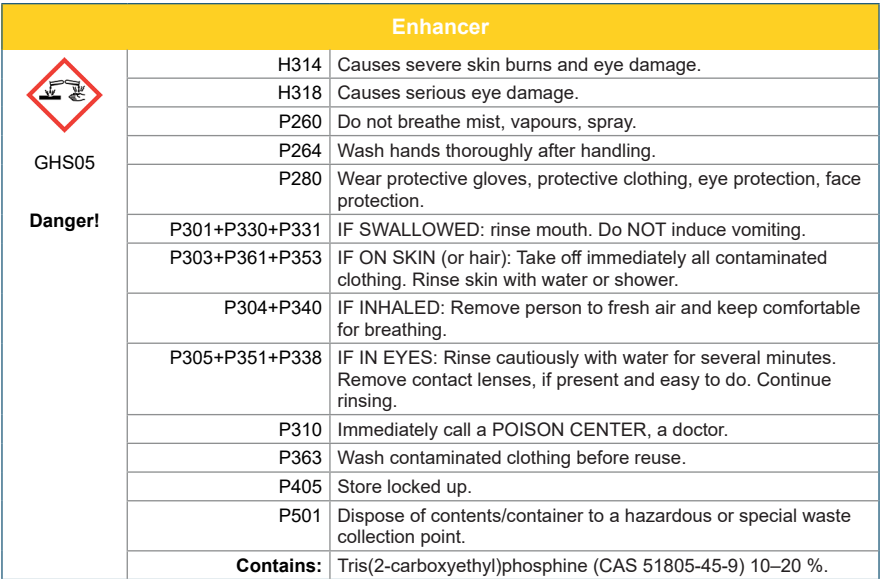

For more information, consult the safety data sheet (SDS).

- Before first use check the product and its components for completeness with respect to number, type and filling. Do not use a defective or incomplete product, as product performance could be compromised.
- Improper storage conditions could compromise product performance.
- Do not use products beyond the expiration date. The use of expired products could compromise product performance.
- Do not leave reagents open in between use, as this could compromise product performance.
- Do not reuse Container Re-Sealing Foils to avoid contamination of the reagents, which could compromise product performance.
- Improper handling of product components and samples may cause contamination and could compromise product performance:
	- Do not interchange vial or bottle caps.
	- Store positive and/or potentially positive material separated from the kit components.
	- Use separated working areas for sample preparation/reaction setup and amplification/detection activities.
	- Always dispose gloves after handling positive and/or potentially positive material.
	- Do not open the PCR plates and/or tubes post amplification.
- Do not exceed handling durations as specified in these instructions for use, as this could compromise product performance.
- Do not mix components from different kit lots, as this could compromise product performance.
- Do not use other sample types! The use of other sample types could compromise product performance.
- The presence of PCR inhibitors (e.g. heparin) could cause false negative or invalid results.
- Always use the correct "**Sample Type**" and "**Sample Volume**" when programming an AltoStar® run, otherwise the product performance could be compromised.
- Do not use samples which contain solids and high-viscosity constituents, as this could compromise product performance.
- Always provide at least 500 µl or 1,000 µl sample volume, plus the required dead volume in a suitable sample tube. Insufficient volume will lead to sample exclusion.
- Improper mixing of whole blood samples during preparation may cause invalid or false negative results.
- Do not exceed the incubation time for the pretreatment of whole blood samples, as this could compromise product performance.
- Improper preparation of reagents (e.g. lysis buffer and magnetic beads) may cause invalid or false negative results.
- Do not interchange tube caps when closing product components after use to avoid contamination of reagents, which could compromise product performance.
- Always treat samples as infectious and (bio-)hazardous material in accordance with safety and laboratory procedures. For sample material spills promptly use an appropriate disinfectant. Handle contaminated materials as biohazardous.
- Storage of eluates under wrong conditions may lead to loss of eluate volume and/or degradation of the pathogen specific target sequence and could compromise product performance.
- Disposal of hazardous and biological waste shall comply with local and national regulations to avoid environmental contamination.

# <span id="page-19-0"></span>**8. Using the AltoStar® Purification Kit 1.5**

The following chapters describe the use of the AltoStar® Purification Kit 1.5.

# <span id="page-19-1"></span>**8.1 Sample volume**

The AltoStar® Purification Kit 1.5 allows purification of either 500 μl or 1,000 μl of a sample. Additional sample volume has to be provided to account for the dead volume of the sample tube used (see chapter 8.2 Sample tubes).

# <span id="page-19-2"></span>**8.2 Sample tubes**

Sample tubes suitable for use on the AltoStar® AM16 can be purchased from altona Diagnostics (7 ml tube with cap, 82 x 13 mm, Order No. VK000010).

Sample tubes that fulfill the following requirements can be tested for applicability by the user:

- Height below 100 mm
- Inner diameter greater than 9 mm
- Outer diameter within 11–14 mm when using the tube carrier 32
- Outer diameter within 14.5–18 mm when using the tube carrier 24

Depending on the chosen sample volume, 500 μl or 1,000 μl of the sample are automatically transferred from the sample tube to the purification process. To account for the dead volume of the sample tube additional sample volume has to be provided. The necessary excess volume depends on the tube geometry.

The volumes specified in table 5 serve as a starting point for testing sample tube and dead volume suitability.

Fill an ample number of sample tubes with the suitable sample material free of solids and high-viscosity constituents at the volume specified in the table. Use these filled sample tubes in a test purification run. If the transfer procedure fails for one or more samples, repeat the test purification run with increased filling volume.

| <b>Outer tube diameter</b> |               | Total volume [µl] needed for 500 µl / 1,000 µl processing<br>volume |                       |  |  |
|----------------------------|---------------|---------------------------------------------------------------------|-----------------------|--|--|
| [mm]                       | Round bottom  | <b>Flat bottom</b>                                                  | <b>Conical bottom</b> |  |  |
| 11                         | Not suitable  | 900 / 1,400                                                         | Not suitable          |  |  |
| 11.5                       | 700 / 1,300   | 900 / 1,400                                                         | 700 / 1,300           |  |  |
| 12                         | 700 / 1,300   | 900 / 1,400                                                         | 900 / 1,400           |  |  |
| 13                         | 700 / 1,300   | 900 / 1,400                                                         | 1,000 / 1,500         |  |  |
| 14                         | 800 / 1,300   | 900 / 1,400                                                         | 1,000 / 1,500         |  |  |
| 15                         | 1,300 / 1,900 | 900 / 1,400                                                         | 1,000 / 1,500         |  |  |
| 15.3                       | 1,300 / 1,900 | 1,600 / 2,200                                                       | 1,000 / 1,500         |  |  |
| 16                         | 1,300 / 1,900 | 1,600 / 2,200                                                       | 1,000 / 1,500         |  |  |
| 16.5                       | 1,400 / 1,900 | 1,700 / 2,200                                                       | 1,000 / 1,500         |  |  |
| 16.8                       | 1,500 / 1,900 | Not tested                                                          | 1,000 / 1,500         |  |  |
| 17                         | 1,500 / 1,900 | Not tested                                                          | 1,000 / 1,500         |  |  |
| 18                         | 1,500 / 1,900 | Not tested                                                          | Not tested            |  |  |

**Table 5:** Suggested total sample volumes for different tube types

For further information and assistance, contact altona Diagnostics technical support (see chapter 13. Technical support).

### <span id="page-20-0"></span>**8.3 Sample barcodes**

For automated sample identification by the AltoStar® AM16 sample tubes must be labeled with a suitable barcode (see figure 2).

For general barcode specifications, refer to the instructions for use of the AltoStar® Automation System AM16.

For a given purification run, ensure that each sample barcode is unique. The sample barcode must contain between 1 and 20 characters. It is possible to use numbers (0–9) and letters (A–Z, a–z). The barcode label must be fixed to the tube within a range of 20 mm to 100 mm from the bottom of the tube.

The label must fit tightly at an angle of approximately 90° to the tube. The label must fit tightly over its whole length. Additional sample volume has to be provided to account for the dead volume of the sample tube used (see chapter 8.2 Sample tubes).

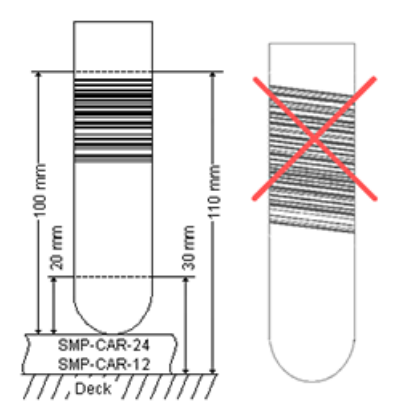

**Figure 2:** Placement of barcode on the sample tube

# <span id="page-22-0"></span>**8.4 Material and devices required but not provided**

The material and devices shown in table 6 must be ordered from altona Diagnostics.

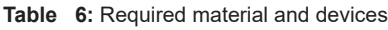

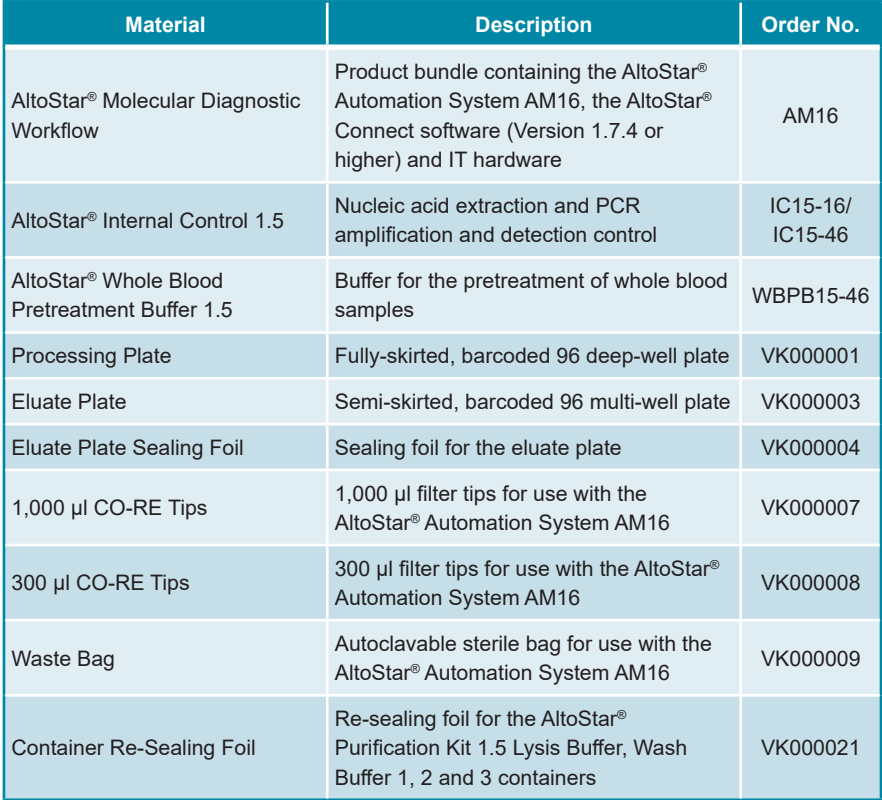

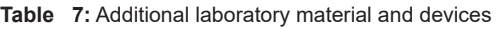

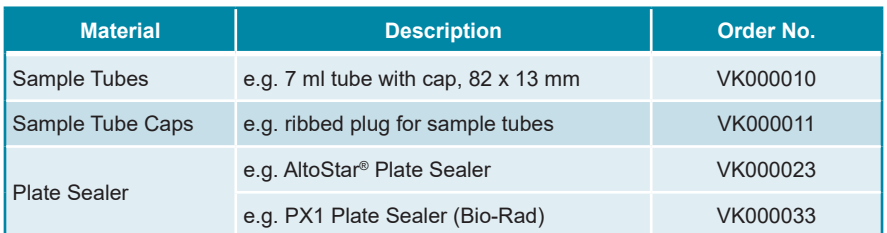

# <span id="page-23-0"></span>**8.5 General material and devices**

- Vortex mixer
- Powder-free gloves (disposable)
- Centrifuge for pretreatment of samples
- Pipettes (adjustable, for sample preparation)
- Pipette tips with filters (disposable, for sample preparation)
- Sodium chloride solution (0.9 %)\*
- \* For purification of stool samples

# <span id="page-23-1"></span>**8.6 Procedure**

# <span id="page-23-2"></span>**8.6.1 Overview of the AltoStar® Workflow**

The steps of the purification procedure using the AltoStar® Purification Kit 1.5 on the AltoStar® AM16 are summarized in table 8.

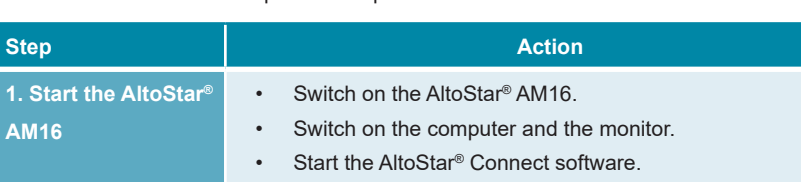

### **Table 8:** Overview of the purification procedure

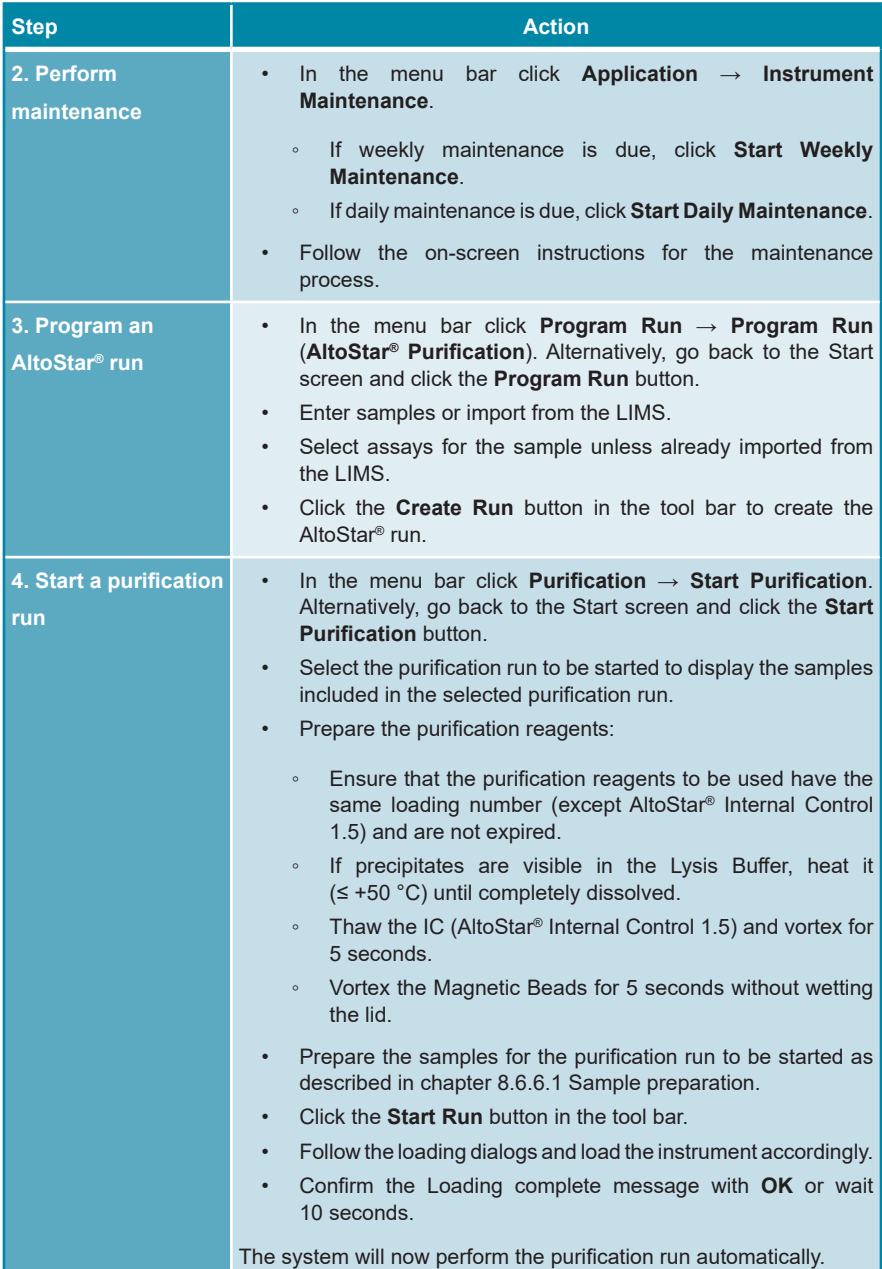

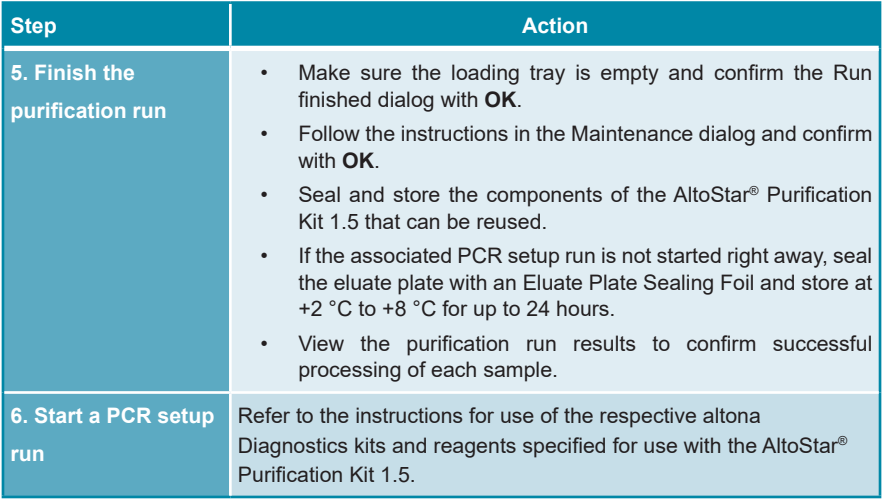

# <span id="page-25-0"></span>**8.6.2 Starting the AltoStar® AM16**

- **1.** Turn on the AltoStar® AM16 with the front left green switch and start the computer by pressing the power button.
- **2.** Wait until Windows has booted.
- **3.** Start the AltoStar® Connect software using the **a\*** icon on the Windows desktop, the Windows task bar or in the Windows start menu.

The Start screen of the AltoStar® Connect software is displayed (see figure 3) showing 3 buttons representing the AltoStar® Workflow steps to be performed on the AltoStar® AM16:

- **Program Run**: Sample data are entered and if using an automated PCR setup run, assays are assigned to the samples. The programmed samples are then assigned to an AltoStar® run (see chapter 8.6.5 Creating an AltoStar® run), which includes one purification run and if assays were assigned, one or more PCR setup runs. Several AltoStar® runs can be programmed in advance.
- **Start Purification:** A programmed purification run is selected and started as described in chapter 8.6.6 Starting a purification run.
- **Start PCR Setup**: A programmed PCR setup run is selected and started as described in the instructions for use of the respective altona Diagnostics kits and reagents specified for use with the AltoStar® Purification Kit 1.5.

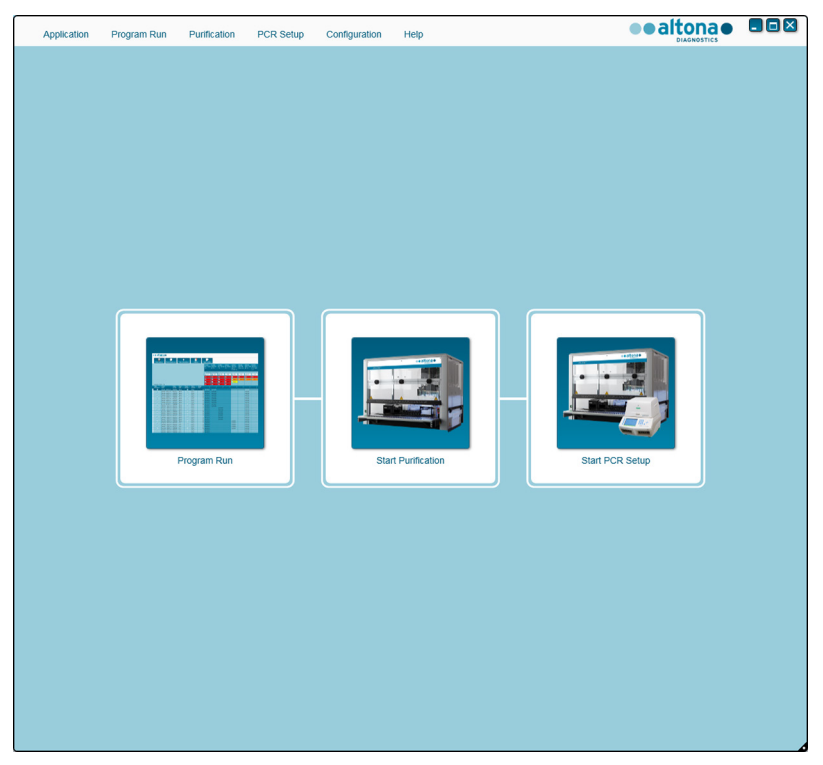

**Figure 3:** Start screen of the AltoStar® Connect software

# <span id="page-27-0"></span>**8.6.3 Performing maintenance**

**1.** Access the Maintenance screen (see figure 4) by clicking **Application → Instrument Maintenance** in the menu bar.

A valid status of the **Daily Maintenance** and **Weekly Maintenance** is depicted by a green check mark in the column **Status** (see figure 4). If a red crossed circle is displayed, the respective maintenance procedure has to be performed.

If the daily or weekly maintenance has to be performed:

- **1.** Click the corresponding button in the tool bar.
- **2.** Follow the on-screen instructions to complete the maintenance procedure. Refer to the instructions for use of the AltoStar® Automation System AM16 and the AltoStar® Connect software for detailed information.

The maintenance routines verify the correct functionality of the instrument and will prompt all necessary user actions including cleaning of the instrument.

#### **NOTE**

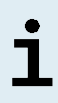

**Verification** refers to the semi-annual maintenance procedure that is performed by Hamilton trained field service engineers. The **Verification**  row must show a green check mark in the column **Status** as well. Otherwise the instrument will not process any samples or reagents.

| Application<br>Program Run          | Purification<br>PCR Setup            | Configuration<br>Help                                      |                           | $\Box$ o $\times$<br>altona<br><b>DIAGNOSTICS</b> |
|-------------------------------------|--------------------------------------|------------------------------------------------------------|---------------------------|---------------------------------------------------|
| ₩<br><b>Start Daily Maintenance</b> | ₩<br><b>Start Weekly Maintenance</b> | ę<br><b>Start UV Decontamination</b><br><b>Update data</b> |                           |                                                   |
|                                     |                                      |                                                            |                           |                                                   |
|                                     |                                      |                                                            |                           |                                                   |
|                                     | <b>Status</b>                        | <b>Last Run</b>                                            | <b>Maintenance Result</b> | <b>Expiry Date</b>                                |
| Daily Maintenance                   | $\blacktriangledown$                 | 2017-08-28 13:32                                           | $\overline{\mathscr{D}}$  | 2017-08-29 13:32                                  |
| <b>Weekly Maintenance</b>           | $\blacktriangledown$                 | 2017-08-23 15:57                                           | $\mathscr{Q}$             | 2017-08-31 03:57                                  |
| Verification                        | $\mathscr{Q}$                        | 2017-06-20 23:59                                           |                           | 2018-01-06 23:59                                  |
|                                     |                                      |                                                            |                           |                                                   |
|                                     |                                      |                                                            |                           |                                                   |
|                                     |                                      |                                                            |                           |                                                   |
|                                     |                                      |                                                            |                           |                                                   |
|                                     |                                      |                                                            |                           |                                                   |

**Figure 4:** Maintenance screen with valid maintenance status

### <span id="page-28-0"></span>**8.6.4 Programming an AltoStar® run**

Input of sample data and assay assignments can be done manually (see chapter 8.6.4.1 Manual programming) or by import from a connected Laboratory Information Management System (LIMS). If no manual programming is necessary, continue with chapter 8.6.4.2 Importing from LIMS.

### **8.6.4.1 Manual programming**

**1.** Click **Program Run → Program Run (AltoStar® Purification)** in the menu bar. Alternatively, go back to the Start screen of the AltoStar® Connect software and select the **Program Run** button.

The Programming screen is displayed (see figure 5) showing the sample table at the bottom of the screen with columns for:

- Sample properties: **Sample Name** (optional), **Sample Barcode**, **Sample Type** and **Predilution**
- Sample settings: **Process Sample, Sample Priority**
- Sample information: required **Sample Volume** for the purification run (dead volume not factored in), **Eluate left** (determined by assay assignment)
- Assay assignment to the samples: **Programming**

### **NOTE**

The sample settings **Process Sample** and **Sample Priority** are selected manually while the sample information **Sample Volume** and **Eluate left** are set automatically when assigning PCR assays to the samples.

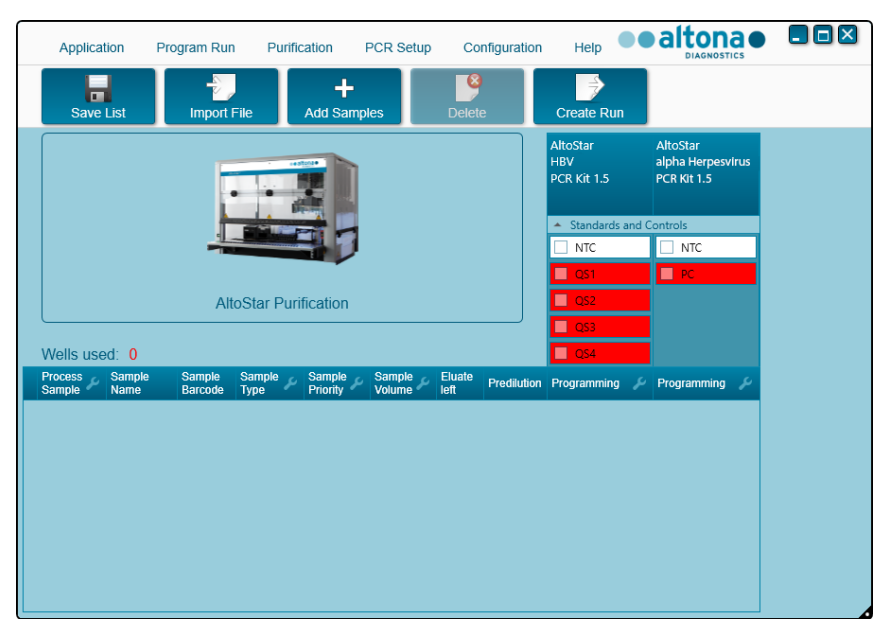

**Figure 5:** Programming screen

**2.** Click the **Add Samples** button to manually add samples to the sample table. The Add Samples dialog will appear (see figure 6).

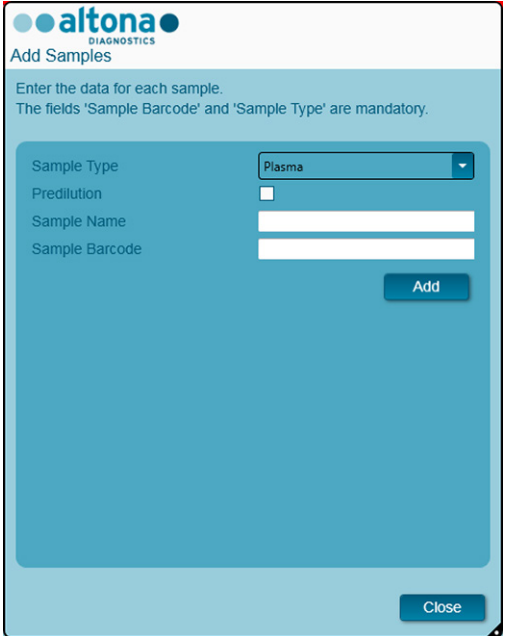

**Figure 6:** Add Samples dialog

**3.** Select the requested sample type in the **Sample Type** field.

For both human plasma and serum samples select the sample type "Plasma".

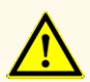

Always use the correct "**Sample Type**" and "**Sample Volume**" when programming an AltoStar® run, otherwise the product performance could be compromised.

- **4.** *Optional*: Enter a sample name in the **Sample Name** field.
- **5.** Enter a barcode via the handheld barcode scanner in the **Sample Barcode** field. A unique barcode for each sample tube is required.
- **6.** Check for each sample if the required sample volume of 500 µl or 1,000 µl plus dead volume of the sample tube used is available.

ľ

When calculating the required sample volume for whole blood samples, consider that the sample volume of whole blood samples will always already be doubled by the addition of AltoStar® Whole Blood Pretreatment Buffer 1.5 during the specified sample preparation procedure (see section Whole blood in chapter 8.6.6.1 Sample preparation).

### **NOTE**

Insufficient sample volume (e.g. due to lack of the required dead volume of the sample tube) will lead to the exclusion of the sample in the purification run.

- **7.** Tick the **Predilution** checkbox if the sample needs to be prediluted during the sample preparation procedure (see chapter 8.6.6.1 Sample preparation) to provide the required sample volume.
	- The **Sample Volume** field and **Added Diluent** field will appear (see figure 7), each with 1,000 μl as preset volumes.
	- Change the preset volumes of 1,000 μl in the **Sample Volume** field and **Added Diluent** field to match the volumes that will be used during the sample preparation.
	- For whole blood samples, the **Predilution** checkbox is automatically ticked to reflect the dilution step with AltoStar® Whole Blood Pretreatment Buffer 1.5 during the sample preparation procedure. Change the preset volumes of 1,000 μl in the **Sample Volume** field and **Added Diluent** field to match the volumes that will be used during the sample preparation, while maintaining the ratio of 1 volumetric part whole blood to 1 volumetric part diluent (AltoStar® Whole Blood Pretreatment Buffer 1.5).

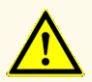

Always use the correct "**Sample Type**" and "**Sample Volume**" when programming an AltoStar® run, otherwise the product performance could be compromised.

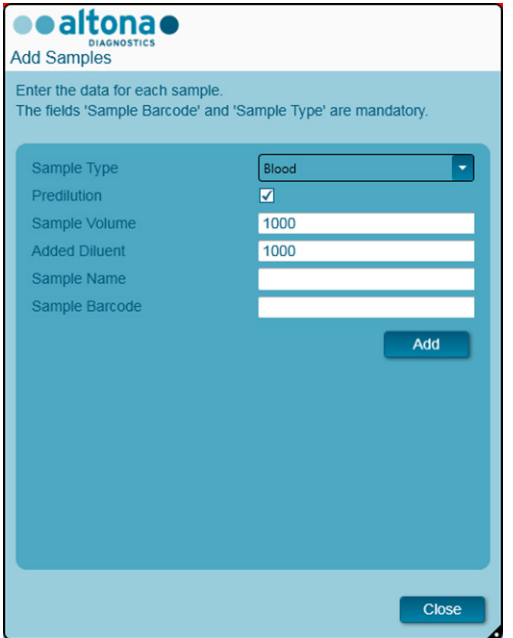

**Figure 7:** Add Samples dialog: Ticked Predilution checkbox

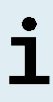

The predilution will be included in the *Concentration factor*, which accounts for the change in concentration from the original sample to the eluate during the purification process. It is reported in the purification run report.

#### **NOTE**

The predilution property of a sample can be edited after closing the Add Samples dialog by ticking the checkbox in the column **Predilution** of the sample table.

- **8.** Click the **Add** button to add the sample to the sample table.
- **9.** Repeat the steps above until all samples are added to the sample table.
- **10.** When all samples are added, click the **Close** button to close the Add Samples dialog. The added samples are displayed in the sample table of the Programming screen (see figure 8).

|                       | Application              |                       | Program Run              | Purification                 |                           | <b>PCR Setup</b> |                       | Configuration | Help                                  | ●●altona● 日回図                                | <b>DIAGNOSTICS</b> |  |
|-----------------------|--------------------------|-----------------------|--------------------------|------------------------------|---------------------------|------------------|-----------------------|---------------|---------------------------------------|----------------------------------------------|--------------------|--|
|                       | п<br><b>Save List</b>    |                       | Đ<br><b>Import File</b>  |                              | 4<br><b>Add Samples</b>   |                  | G<br><b>Delete</b>    |               | <b>Create Run</b>                     |                                              |                    |  |
|                       |                          |                       |                          |                              | cealtonse.                |                  |                       |               | AltoStar<br><b>CMV</b><br>PCR Kit 1.5 | AltoStar<br>alpha Herpesvirus<br>PCR Kit 1.5 |                    |  |
|                       |                          |                       |                          |                              |                           |                  |                       |               | ᆂ<br><b>NTC</b>                       | <b>Standards and Controls</b><br><b>NTC</b>  |                    |  |
|                       |                          |                       |                          |                              |                           |                  |                       |               | ■<br>QS1                              | $\blacksquare$ PC                            |                    |  |
|                       |                          |                       |                          | <b>AltoStar Purification</b> |                           |                  |                       |               | QS2<br>■                              |                                              |                    |  |
|                       |                          |                       |                          |                              |                           |                  |                       |               | $\Box$ QS3                            |                                              |                    |  |
|                       | Wells used: 10           |                       |                          |                              |                           |                  |                       |               | $\Box$ QS4                            |                                              |                    |  |
|                       | <b>Process</b><br>Sample | Sample<br><b>Name</b> | <b>Sample</b><br>Barcode | Sample<br>Type               | Sample<br><b>Priority</b> | Sample<br>Volume | <b>Eluate</b><br>left |               | Predilution Programming               | Programming<br>ا مکی                         |                    |  |
| $\blacktriangleright$ | ☑                        | Sample 1              | 00000001                 | Plasma                       |                           | $500$ $\mu$      | 45 ul                 |               |                                       |                                              |                    |  |
|                       | ₩<br>⊽                   | Sample 2              | 00000002                 | Plasma                       |                           | 500 µl           | 45 ul                 | г             |                                       |                                              |                    |  |
|                       | ⊽                        | Sample 3              | 00000003                 | Plasma                       |                           | 500 µl           | $45$ µl               | г             |                                       |                                              |                    |  |
|                       | ☑                        | Sample 4              | 00000004                 | Plasma                       |                           | 500 µl           | $45$ µ                | Г             |                                       |                                              |                    |  |
|                       | ☑                        | Sample 5              | 00000005                 | Plasma                       |                           | 500 µl           | $45$ µ                | г             |                                       |                                              |                    |  |
|                       | $\overline{\mathbf{v}}$  | Sample 6              | 00000006                 | Plasma                       |                           | 500 ul           | 45 ul                 | г             |                                       |                                              |                    |  |
|                       | ⊽                        | Sample 7              | 00000007                 | Plasma                       |                           | 500 µl           | $45$ µ                | Г             |                                       |                                              |                    |  |
|                       | ☑                        | Sample 8              | 00000008                 | Plasma                       |                           | 500 µl           | $45$ µ                | Г             |                                       |                                              |                    |  |
|                       | ☑                        | Sample 9              | 00000009                 | Swab                         |                           | 500 µl           | 45 µl                 | г             |                                       |                                              |                    |  |
|                       | ☑                        | Sample 10             | 00000010                 | Swab                         |                           | 500 ul           | 45 ul                 | Г             |                                       |                                              |                    |  |

**Figure 8:** Programming screen with added samples

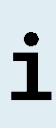

The sample list can be sorted by individual columns by clicking the column header. Multiple samples can be selected by holding down the **Shift-Key** or **Ctrl-Key** while clicking on sample lines. The selected samples can be modified collectively by clicking the wrench symbol in the appropriate column header. Samples can be removed from the list by selecting them and clicking the **Delete** button in the tool bar.

- **11.** If using an automated PCR setup run, assign the appropriate assay(s) to specific samples by clicking in the cell which is in the row of the respective sample and in the column of the respective assay (see figure 9). For more details refer to the respective instructions for use of altona Diagnostics kits and reagents specified for use with the AltoStar® Purification Kit 1.5.
- **12.** Select **quantitative** or **qualitative** in the appearing menu.

| Application                     |                       | Program Run        | Purification                 |                           | <b>PCR Setup</b> |                    | Configuration      | Help                                            |              | <b>eealtonae</b><br><b>DIAGNOSTICS</b>              |    | $\Box$ o $\times$ |
|---------------------------------|-----------------------|--------------------|------------------------------|---------------------------|------------------|--------------------|--------------------|-------------------------------------------------|--------------|-----------------------------------------------------|----|-------------------|
| п<br><b>Save List</b>           |                       | <b>Import File</b> |                              | +<br><b>Add Samples</b>   |                  | G<br><b>Delete</b> |                    | <b>Create Run</b>                               |              |                                                     |    |                   |
|                                 |                       |                    |                              | centimes.                 |                  |                    |                    | AltoStar<br><b>CMV</b><br>PCR Kit 1.5           |              | <b>AltoStar</b><br>alpha Herpesvirus<br>PCR Kit 1.5 |    |                   |
|                                 |                       |                    |                              |                           |                  |                    |                    | <b>Standards and Controls</b><br>$\overline{a}$ |              |                                                     |    |                   |
|                                 |                       |                    |                              |                           |                  |                    |                    | ☑<br><b>NTC</b>                                 |              | $\boxed{\triangle}$ NTC                             |    |                   |
|                                 |                       |                    |                              |                           |                  |                    |                    | ☑<br>QS1                                        |              | M<br>PC                                             |    |                   |
|                                 |                       |                    |                              |                           |                  |                    |                    | M<br>QS <sub>2</sub>                            |              |                                                     |    |                   |
|                                 |                       |                    |                              |                           |                  |                    |                    |                                                 |              |                                                     |    |                   |
|                                 |                       |                    | <b>AltoStar Purification</b> |                           |                  |                    |                    |                                                 |              |                                                     |    |                   |
|                                 |                       |                    |                              |                           |                  |                    |                    | М<br>OS3                                        |              |                                                     |    |                   |
| Wells used: 10                  |                       |                    |                              |                           |                  |                    |                    | M<br>QS4                                        |              |                                                     |    |                   |
| <b>Process</b><br><b>Sample</b> | Sample<br><b>Name</b> | Sample<br>Barcode  | Sample<br><b>Type</b>        | <b>Sample</b><br>Priority | Sample<br>Volume | Eluate<br>left     | <b>Predilution</b> | Programming                                     | ىد           | Programming                                         | ىد |                   |
| ☑                               | Sample 1              | 00000001           | Plasma                       |                           | 500 ul           | 35 <sub>µ</sub>    | u                  | quantitative                                    |              |                                                     |    |                   |
| ☑                               | Sample 2              | 00000002           | Plasma                       |                           | $500$ $\mu$      | 35 µl              | п                  | quantitative                                    |              |                                                     |    |                   |
| ☑                               | Sample 3              | 00000003           | Plasma                       |                           | 500 µl           | 35 µl              |                    | quantitative                                    |              |                                                     |    |                   |
| ☑                               | Sample 4              | 00000004           | Plasma                       |                           | 500 ul           | 35 <sub>µ</sub>    | п                  | quantitative                                    |              |                                                     |    |                   |
| ☑                               | Sample 5              | 00000005           | Plasma                       |                           | 500 µl           | 35 <sub>µ</sub>    | г                  | quantitative                                    |              |                                                     |    |                   |
| ☑                               | Sample 6              | 00000006           | Plasma                       |                           | 500 ul           | $35$ $\mu$         | П                  | quantitative                                    |              |                                                     |    |                   |
| ☑                               | Sample 7              | 00000007           | Plasma                       | τ                         | 500 µl           | 35 <sub>µ</sub>    | П                  | quantitative                                    |              |                                                     |    |                   |
| М                               | Sample 8              | 00000008           | Plasma                       | П                         | 500 ul           | 45 µl              | П                  |                                                 | ٠            |                                                     |    |                   |
| $\overline{\mathbf{v}}$         | Sample 9              | 00000009           | Swab                         | Z                         | 500 ul           | 35 µl              | □                  | quantitative r                                  | $\mathbb{Z}$ | qualitative                                         |    |                   |

**Figure 9:** Programming screen: PCR Assay Assignment

The correct set of **Standards** and **Controls** is automatically selected for qualitative and quantitative assay application.

Additionally, the required sample volume for the purification run (dead volume not factored in) and the eluate volume that remains available for assignment to other assays are automatically adjusted in the sample list columns **Sample Volume** and **Eluate left**, respectively.

#### **NOTE**

If it is not possible to select a PCR assay for a sample, check in the **Eluate left** column of the sample table, whether the eluate volume required for this assay is still available.

# **8.6.4.2 Importing from LIMS**

Both the sample properties as well as the assay assignment can be imported from the LIMS. To do so, click the **Import File** button in the tool bar. In the dialog that opens, select the Import File (.psv) that contains the required information.

For information regarding the LIMS integration, contact altona Diagnostics technical support (see chapter 13. Technical support).

# **8.6.5 Creating an AltoStar® run**

For processing the samples in the sample table must be assigned to an AltoStar® run which includes one purification run and – if assays are assigned to the samples – one or more PCR setup and PCR runs.

All sample types specified in chapter 6. Sample types can be processed simultaneously in one purification run.

- **1.** Tick the **Sample Priority** checkbox for samples that should be sorted to the same PCR plate for fastest processing.
	- Initially, all samples are ticked in the column **Process Sample** indicating that the respective samples are to be included in the AltoStar® run generated next.
	- Above the sample table in the Programming screen (see figure 9), **Wells used** is displayed (showing the number of the Processing Plate wells needed for processing of the samples currently ticked in the column **Process Sample**).
	- Up to 96 wells can be used in one purification run.

### **NOTE**

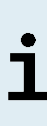

The Processing Plate is a consumable for purification runs and contains 96 wells that can be used for processing of samples. Samples with a processing volume of 1,000 μl need 2 wells of the Processing Plate. Thus, the maximum number of samples that can be processed in one purification run varies and depends on the number of samples with a processing volume of 1,000 μl.

• If the number of 96 wells is exceeded, the AltoStar<sup>®</sup> run cannot be created and **Wells used** is displayed in red.
- **2.** In this case, deselect samples in the column **Process Sample** until **Wells used** displays 96 or less. The remaining samples still ticked in the column **Process Sample** will be assigned to the next AltoStar® run.
- **3.** Click the **Create Run** button in the tool bar of the Programming screen. The Save Run Definition dialog is displayed (see figure 10).

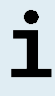

No further modifications to samples are possible after clicking the **Create Run** button. If changes to a created AltoStar® run are necessary, the created AltoStar® run has to be deleted and manual programming or the import from LIMS has to be repeated.

- **4.** Enter a unique **Run Name** and optionally a **Description** for identification of the AltoStar® run later on.
- **5.** Click the **OK** button to save the AltoStar® run.

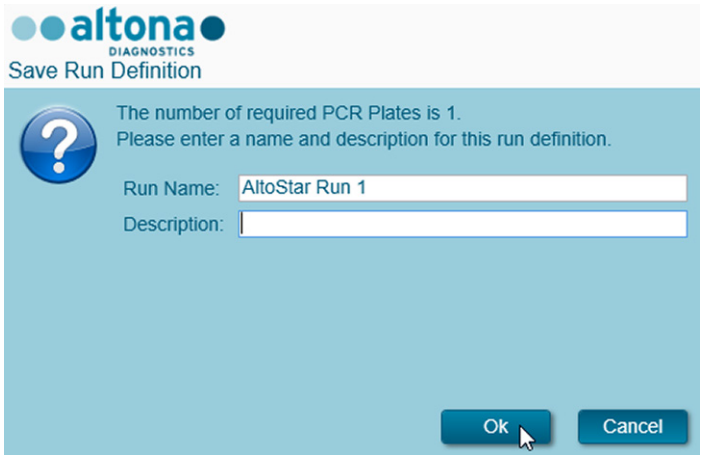

**Figure 10**: Save Run Definition dialog

Samples that have been assigned to an AltoStar® run are removed from the sample table of the Programming screen. To create further AltoStar® runs for the remaining samples in the sample table:

- **6.** Select up to 96 of the remaining samples in the column **Process Sample**.
- **7.** Click the **Create Run** button and repeat the steps 4 and 5.

### **8.6.6 Starting a purification run**

- **1.** Select **Purification → Start Purification** in the menu bar. Alternatively, go back to the Start screen of the AltoStar® Connect software and select the **Start Purification** button
	- The Start Purification Run screen is displayed (see figure 11). Each programmed AltoStar® run includes one purification run.
	- The pending purification runs are displayed in the **Programmed Purification Runs** table on the left side of the screen.

| Application           | Program Run                  | Purification             | PCR Setup      | Configuration                        | Help          |              |           |                                      |             | ●●altona● ■■⊠<br><b>DIAGNOSTICS</b> |                |
|-----------------------|------------------------------|--------------------------|----------------|--------------------------------------|---------------|--------------|-----------|--------------------------------------|-------------|-------------------------------------|----------------|
| Ð<br><b>Start Run</b> |                              | o<br>Delete Run          |                |                                      |               |              |           |                                      |             |                                     |                |
|                       | Programmed Purification Runs |                          |                |                                      |               |              |           | Samples in selected Purification Run |             |                                     |                |
| Name                  | Description                  | <b>Purification Type</b> | <b>Samples</b> | No. of prioritized Date/Time created | <b>Status</b> | <b>Notes</b> | Name      | Barcode                              | Sample Type | Sample Volume                       | <b>Status</b>  |
| AltoStar Run 1        |                              | AltoStar Purification 0  |                | 2/6/2018 10:10:16 AM Ready to start  |               |              | Sample 1  | 00000001                             | Plasma      | 500 µl                              | Ready to start |
| AltoStar Run 2        |                              | AltoStar Purification 0  |                | 2/6/2018 10:12:08 AM Ready to start  |               |              | Sample 2  | 00000002                             | Plasma      | $500 \mu$                           | Ready to start |
| AltoStar Run 3        |                              | AltoStar Purification 0  |                | 2/6/2018 10:12:24 AM Ready to start  |               |              | Sample 3  | 00000003                             | Plasma      | $500 \mu$                           | Ready to start |
|                       |                              |                          |                |                                      |               |              | Sample 4  | 00000004                             | Plasma      | $500 \mu l$                         | Ready to start |
|                       |                              |                          |                |                                      |               |              | Sample 5  | 00000005                             | Plasma      | $500 \mu$                           | Ready to start |
|                       |                              |                          |                |                                      |               |              | Sample 6  | 00000006                             | Plasma      | $500 \mu$                           | Ready to start |
|                       |                              |                          |                |                                      |               |              | Sample 7  | 00000007                             | Blood       | $500$ $\mu$                         | Ready to start |
|                       |                              |                          |                |                                      |               |              | Sample 8  | 00000008                             | Blood       | $500 \mu$                           | Ready to start |
|                       |                              |                          |                |                                      |               |              | Sample 9  | 00000009                             | CSF         | $500 \mu$                           | Ready to start |
|                       |                              |                          |                |                                      |               |              | Sample 10 | 00000010                             | CSF         | $500 \mu$                           | Ready to start |
|                       |                              |                          |                |                                      |               |              |           |                                      |             |                                     |                |
|                       |                              |                          |                |                                      |               |              |           |                                      |             |                                     |                |

**Figure 11**: Start Purification Run screen

**2.** Select the purification run to be started in the **Programmed Purification Runs**  table. The samples included in the selected purification run are displayed in the table on the right side of the screen (Samples in selected Purification Run).

Before clicking the **Start Run** button in the tool bar, prepare the samples of the selected purification run and the reagents as described in chapters 8.6.6.1 Sample preparation and 8.6.6.2 Preparing reagents for a purification run.

### **8.6.6.1 Sample preparation**

For correct results the specifications regarding sample type, sample collection, sample volume, sample tube and sample barcode (see chapters 6. Sample types and 8.1 Sample volume to 8.3 Sample barcodes) as well as with respect to sample preparation have to be followed carefully.

- **1.** Prepare all samples that shall be used in the next purification run. The samples required for the selected purification run are listed in the table (Samples in selected Purification Run) on the right side of the Start Purification Run screen.
- **2.** Provide at least 500 µl or 1,000 µl sample volume plus the required dead volume in a suitable sample tube.

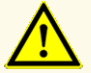

Do not use samples which contain solids and high-viscosity constituents, as this could compromise product performance.

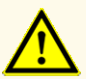

Always provide at least 500 µl or 1,000 µl sample volume, plus the required dead volume in a suitable sample tube. Insufficient volume will lead to sample exclusion.

### **NOTE**

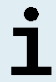

The sample volume is not checked by the system prior to processing. Samples with insufficient volume will not be processed and error flagged during the sample transfer step.

### **NOTE**

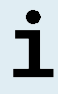

If the samples must be prediluted: Predilution diluent, which is not compatible with this application may affect nucleic acid stability, sample transfer and purification performance.

### **Whole blood**

- **1.** Transfer the required volume of whole blood free of solids and high-viscosity constituents from the primary tube to a suitable barcode-labeled sample tube (see chapter 8.2 Sample tubes) and add the same volume of AltoStar® Whole Blood Pretreatment Buffer 1.5 (Order No. WBPB15-46) to the sample to achieve a volumetric ratio of 1:1.
- **2.** Immediately and thoroughly mix by vortexing for 10 seconds. Insufficient mixing may render the sample unsuitable for processing due to increased viscosity or clotting.
- **3.** Take care to avoid formation of bubbles. If bubbles have formed during mixing they can be removed after 2–3 minutes by carefully tapping the sample tube. Do not centrifuge the sample.
- **4.** Start the purification run on the AltoStar® AM16 for the pretreated whole blood samples within 60 minutes from the beginning of the pretreatment.

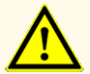

Improper mixing of whole blood samples during preparation may cause invalid or false negative results.

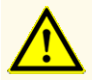

Do not exceed the incubation time for the pretreatment of whole blood samples, as this could compromise product performance.

### **Plasma and serum**

Plasma and serum samples that are free of solids and high-viscosity constituents can be processed without pretreatment on the AltoStar® AM16.

### **Urine**

Urine samples that are free of solids and high-viscosity constituents can be processed without pretreatment on the AltoStar® AM16.

### **Stool**

Stool samples must be pretreated to generate a solids-free, low viscosity liquid suitable for liquid handling on the AltoStar® AM16.

- **1.** Add 1 volumetric part stool to 25 volumetric parts 0.9 % sodium chloride solution (not provided).
- **2.** Thoroughly mix by vortexing to achieve a homogenous suspension.
- **3.** Centrifuge at 500 x *g* for 1 minute. Transfer the solids-free supernatant to a suitable barcode-labeled sample tube (see chapter 8.2 Sample tubes).

### **Swabs in viral transport medium**

Viral transport medium samples that are free of solids and high-viscosity constituents can be processed without pretreatment on the AltoStar® AM16.

# **NOTE** Remove the swab before loading the sample tube on the AltoStar® AM16.

# **Cerebrospinal fluid (CSF)**

Cerebrospinal fluid samples that are free of solids and high-viscosity constituents can be processed without pretreatment on the AltoStar® AM16.

# **8.6.6.2 Preparing reagents for a purification run**

**1.** Ensure to prepare sufficient amounts of non-expired reagents which all have to have the same loading number.

The loading number consists of the last 4 lot number digits of the Lysis Buffer and Wash Buffer containers and the Magnetic Bead, Enhancer and Elution Buffer tubes.

### **NOTE**

For your convenience, the 4-digit loading number (see figure 12) is displayed on the outside of each component box.

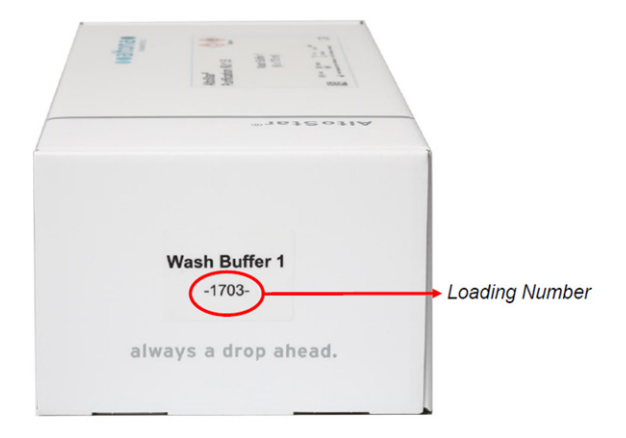

**Figure 12**: Loading number

# **NOTE** Before processing starts the AltoStar® AM16 automatically verifies - that sufficient reagent volume of the AltoStar<sup>®</sup> Purification Kit 1.5 components and of the AltoStar® Internal Control 1.5 is present. - that the loading numbers of the loaded AltoStar<sup>®</sup> Purification Kit 1.5 components are congruent.

- **2.** Visibly inspect the Lysis Buffer for precipitates. In case precipitates are visible, heat it to below +50 °C. Intermittently pivot the container gently without wetting the seal until precipitates are completely dissolved. Slight color changes may occur to the Lysis Buffer. These slight changes in color do not indicate a change in the quality of the buffer.
- **3.** Vortex the Magnetic Bead tubes for 5 seconds. Avoid wetting the lid. Do not centrifuge the Magnetic Beads.
- **4.** Thaw the required number of IC tubes (AltoStar® Internal Control 1.5) completely and vortex for 5 seconds.

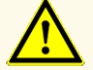

Improper preparation of reagents (e.g. lysis buffer and magnetic beads) may cause invalid or false negative results.

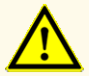

Do not mix components from different kit lots, as this could compromise product performance.

# **8.6.6.3 Loading the AltoStar® AM16 for a purification run**

**1.** Click the **Start Run** button in the tool bar of the Start Purification Run screen to display the Loading dialog (see figure 13).

The Loading dialog consists of a visual representation of the AltoStar® AM16 deck at the top and a table specifying the carrier, the respective tracks on the AltoStar® AM16 deck for each carrier, the material for each carrier and comments with respect to the carrier loading.

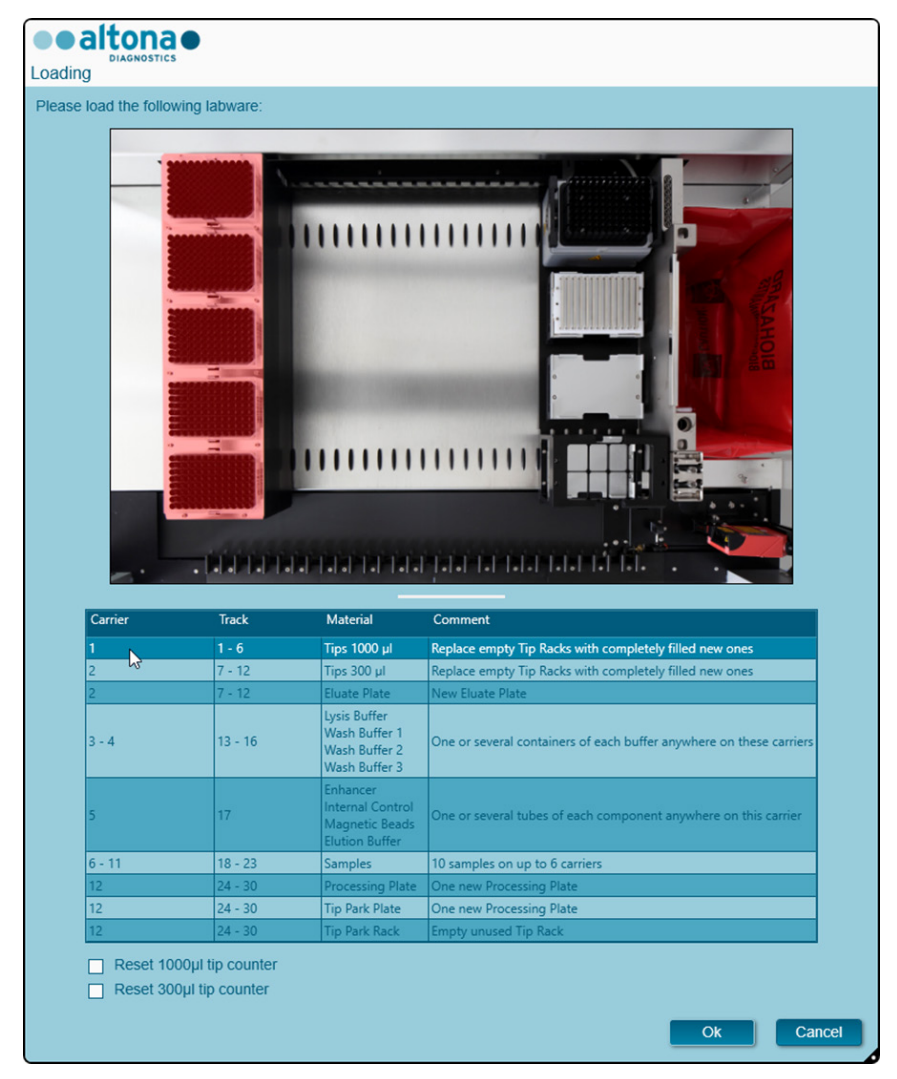

**Figure 13**: Loading dialog

To visualize the position of an item on a carrier and the position of the carrier on the AltoStar® AM16 deck, select the respective row of the table in the Loading dialog. The position of the item and its carrier is visualized:

- Highlighted in red in the visual representation of the instrument deck.
- On the AltoStar® AM16 by flashing loading lights above the tracks where the selected carrier must be placed.
- **2.** Load the material, prepared reagents and prepared samples onto the suitable carriers as follows:

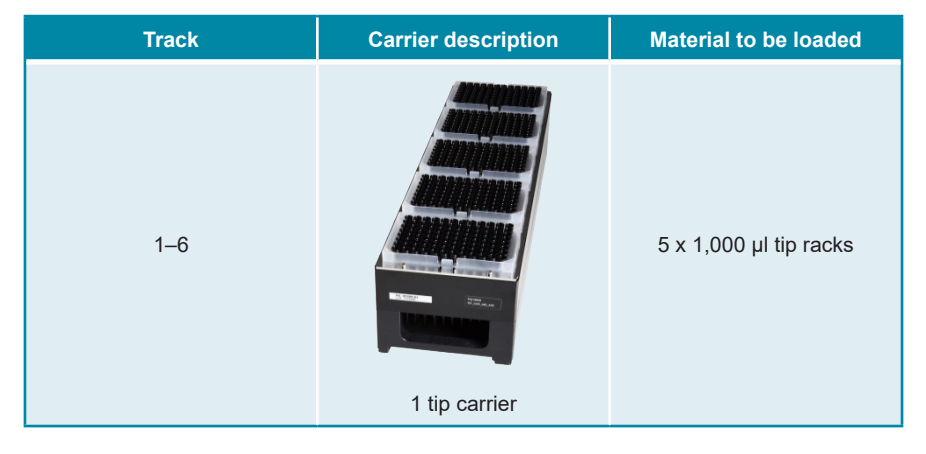

• Exchange only **completely empty** 1,000 μl tip racks for **completely full**  1,000 μl tip racks on the tip carrier.

### **NOTE**

Exchange of tip racks, which are not completely empty as well as handling of individual tips may interfere with the automatic tip management and cause run aborts.

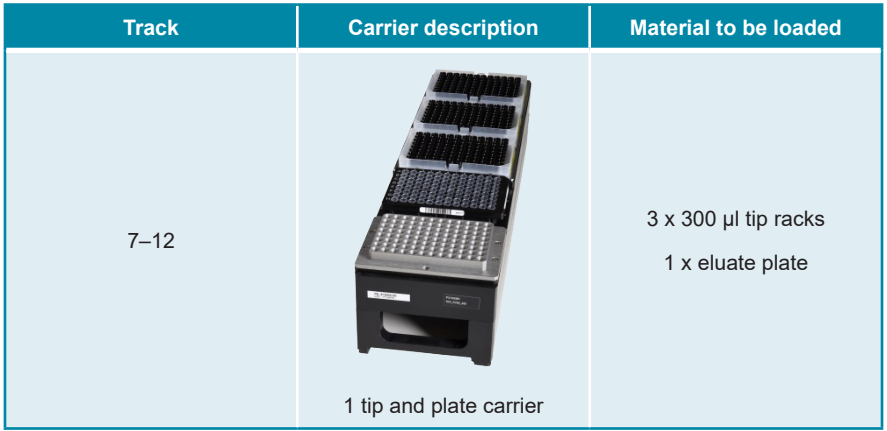

- Exchange only **completely empty** 300 μl tip racks for **completely full**  300 μl tip racks on the tip and plate carrier.
- Place the eluate plate with well A1 to the left of the black plate position. The plate position at the front is not used during purification runs.

ı

Exchange of tip racks, which are not completely empty as well as handling of individual tips may interfere with the automatic tip management and cause run aborts.

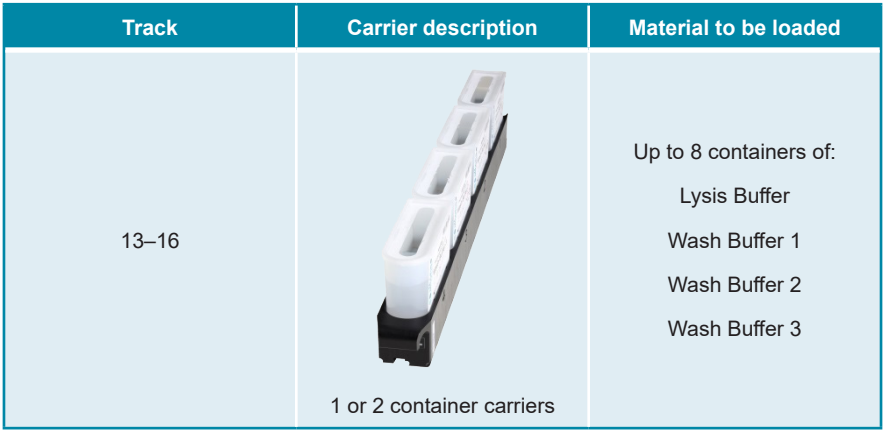

- Load 1 or 2 container carriers with up to 8 containers of Lysis Buffer, Wash Buffer 1, Wash Buffer 2 and Wash Buffer 3.
- Gently push the containers all the way to the bottom of the carrier.
- Remove and dispose of all sealing foils from the containers.

# **NOTE** Starting a purification run with the sealing foils still on the containers may cause the run to abort during processing.

### **NOTE**

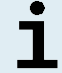

The position of the individual containers on the respective carriers is arbitrary.

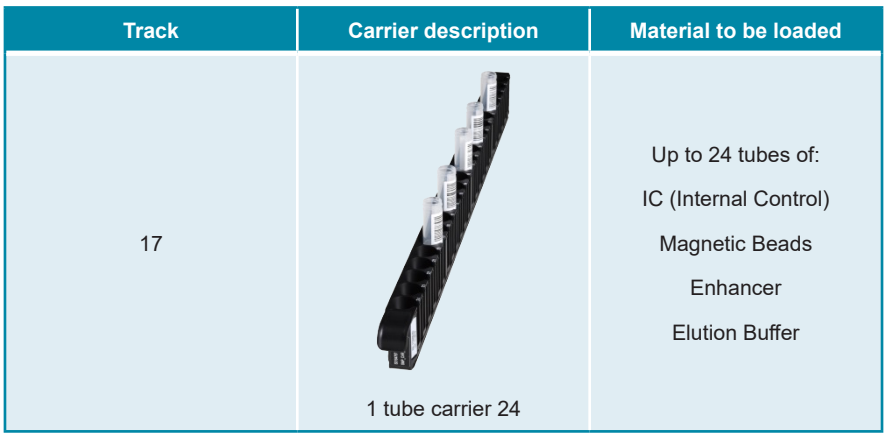

- Load a tube carrier 24 with up to 24 tubes of IC, Magnetic Beads, Enhancer and Elution Buffer.
- Gently push the tubes all the way to the bottom of the carrier and rotate the tubes until the tube barcodes are visible through the carrier windows.
- Remove all lids from the tubes and store them for reuse.
- Store the lids for reuse in a clean space.

Reuse of lids for any other tube than the original one may lead to crosscontamination.

### **NOTE**

T

The position of the individual tubes on the carrier is arbitrary.

### **NOTE**

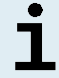

Starting a purification run with lids still on the tubes may cause the run to abort during processing.

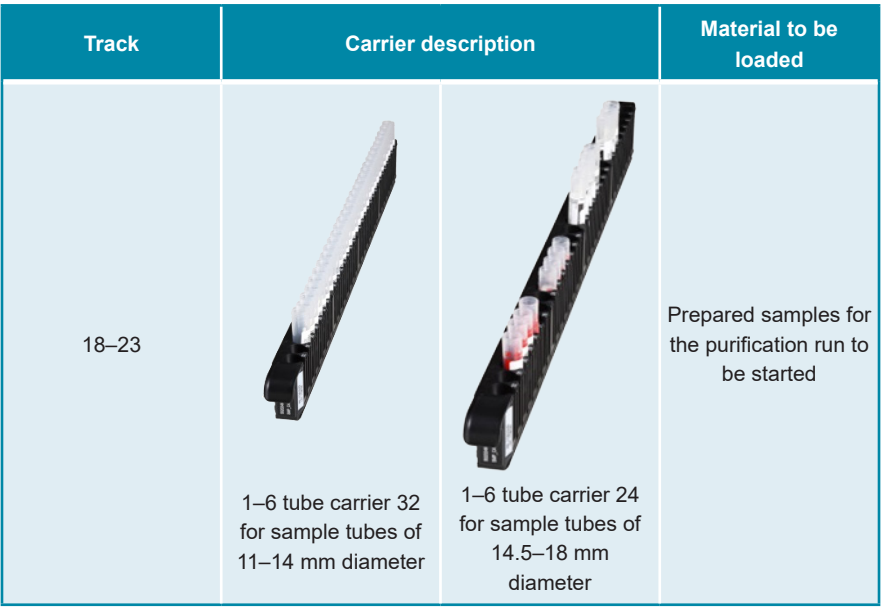

- Load the prepared samples for the purification run on up to 6 sample carriers. 2 carrier types can be used in parallel in the same run:
	- For sample tubes of 11–14 mm outer diameter use the tube carrier 32.
	- For sample tubes of 14.5–18 mm outer diameter use the tube carrier 24.

• Gently push the tubes all the way to the bottom of the carrier and rotate the tubes until the tube barcodes are visible through the carrier windows.

# **NOTE** 7 The position of the individual sample tubes on the carriers is arbitrary.

# **NOTE**

Starting a purification run with lids still on the sample tubes may cause the run to abort during processing.

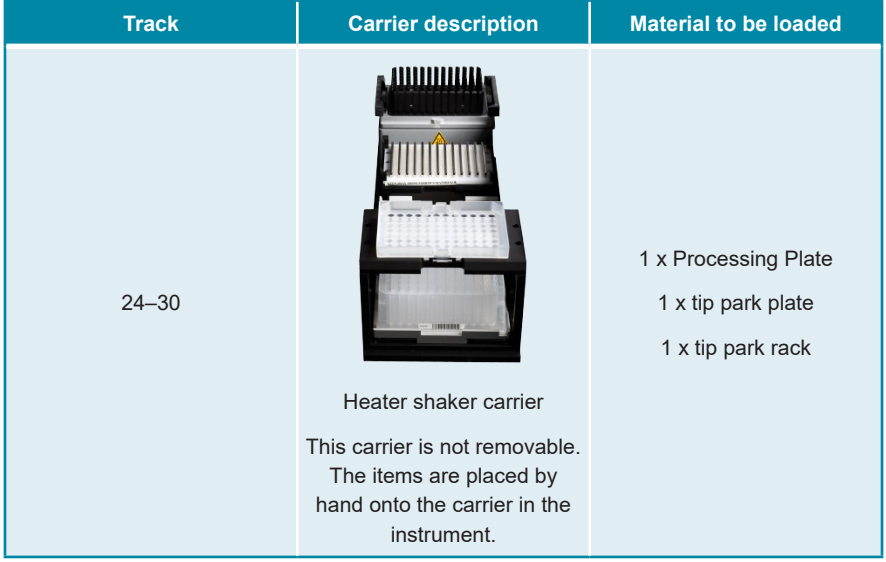

- Place an unused tip park plate at the bottom of the front position and an unused tip park rack at the top of the front position and ensure both items are latched into their respective position.
- Place an unused Processing Plate at the second position from the front and ensure it is latched into position.
- **3.** Load the carriers with the carrier barcode towards the rear facing right.

**4.** Insert populated carriers into the respective tracks between the front and rear slide blocks of the loading tray until they touch the stop hooks on the far side of the loading tray.

# **NOTE**

Pushing the carriers past the stop hooks may damage the instrument and interfere with the loading process.

- **5.** Check that the tip eject sheet and the tip waste container are in the correct position and a new waste bag is placed in the container.
- **6.** Click **OK** in the Loading dialog to proceed with the loading process.

# **NOTE** By clicking **Cancel** the purification run will be cancelled, but it can be started again (see chapter 8.6.6 Starting a purification run).

The Tip Park Plate dialog is displayed (see figure 14).

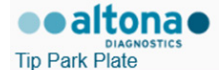

Please place a new Processing Plate under the Tip Park Position. Scan or enter the barcode of the plate twice.

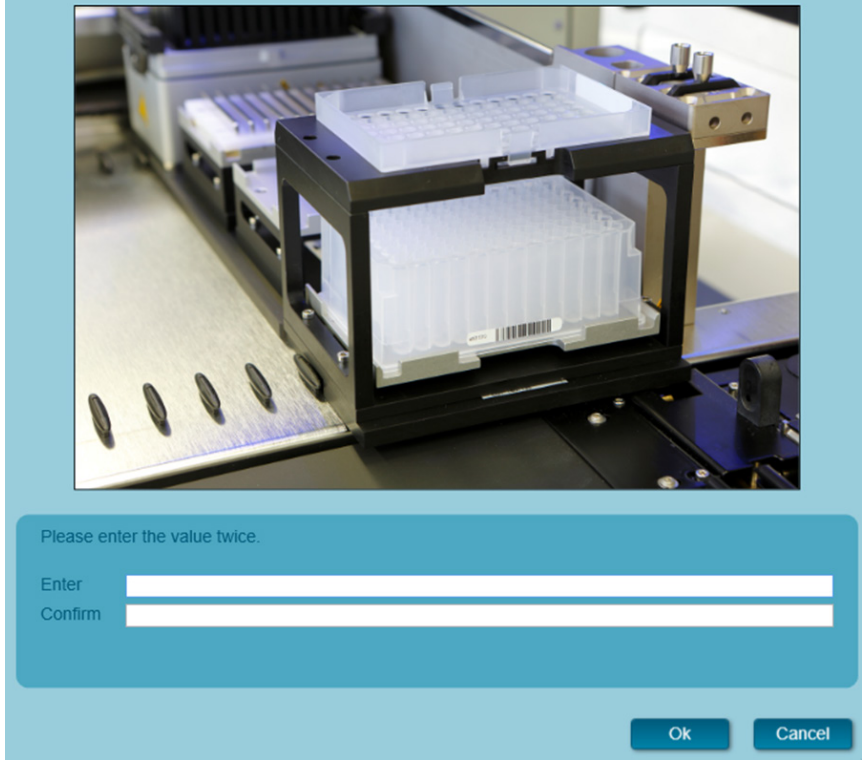

**Figure 14**: Tip Park Plate dialog

- **7.** Scan the tip park plate barcode in duplicate with the handheld barcode scanner to ensure that the plate has not been used in prior runs.
- **8.** Click **OK** to confirm the input.

The AltoStar® AM16 draws the carriers into the instrument and performs barcode and reagent volume verifications.

The AltoStar® AM16 automatically verifies:

- Correct type and localization of the loaded carriers
- Correct identity and position of the items loaded on the carriers
- Lot congruence of the AltoStar® Purification Kit 1.5 components (Lysis Buffer, Wash Buffers, Magnetic Beads, Enhancer and Elution Buffer)
- Non-expiry of all loaded reagents
- Presence of sufficient reagent volumes
- Singularity of sample barcodes
- Correct positioning of the items loaded manually on the heater shaker carrier
- Correct positioning of the tip eject sheet

If any of these checks fail, the user is prompted with a message dialog specifying the problem at hand and instructions to correct the issue accordingly. For further information regarding error handling refer to the instructions for use of the AltoStar® Connect software.

### **NOTE**

Altering of positions of any loaded item after the carrier has been drawn into the instrument results in abort of the purification run and damage to the instrument.

When all checks have passed the Loading complete dialog is displayed (see figure 15).

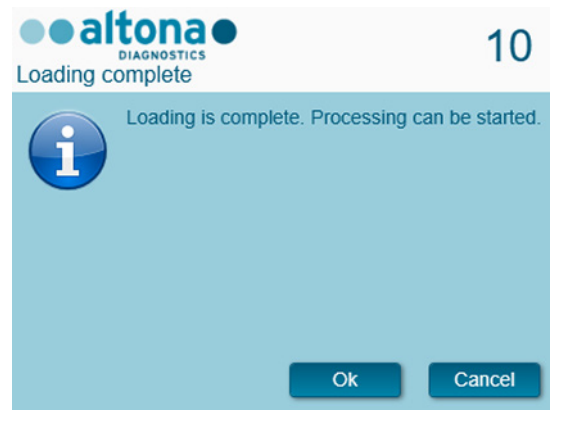

**Figure 15**: Loading complete dialog

**9.** Confirm the Loading complete dialog by clicking **OK** or wait 10 seconds for the automatic start of the process.

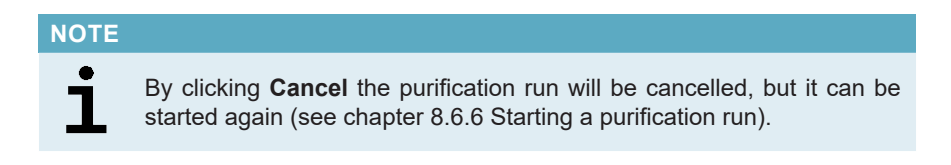

The purification run is started and will be conducted without user intervention.

### **8.6.7 During the purification run**

No further user interaction is required until the purification run has finished. The Processing Status screen is displayed (see figure 16) showing the status of the purification run and the estimated time remaining.

| M<br>Ξ<br><b>Unload samples</b><br>Abort run<br>Samples<br>Name<br>Barcode<br>00000001<br>Sample 1<br>Sample 2<br>00000002<br>Sample 3<br>00000003 |                               |                            |                                                                                                    |
|----------------------------------------------------------------------------------------------------|-------------------------------|----------------------------|----------------------------------------------------------------------------------------------------|
|                                                                                                    |                               |                            |                                                                                                    |
|                                                                                                    |                               |                            | <b>Status Messages</b>                                                                                                    |
|                                                                                                    | Sample Type                   | Well<br><b>Status</b>      | <b>Shaking Processing Plate</b>                                                                                                    |
|                                                                                                    | Plasma<br>A1                  | In progress 4              |                                                                                                    |
|                                                                                                    | <b>B1</b><br>Plasma           | In progress                | <b>Starting to heat Heater Shaker</b>                                                                                                    |
|                                                                                                    | C1<br>Plasma                  | In progres:                | <b>Transferring Internal Control</b>                                                                                                    |
| Sample 4<br>00000004                                                                                                    | D <sub>1</sub><br>Plasma      | In progress                | Waiting for Heater Shaker to reach temperature                                                                                                    |
| Sample 5<br>00000005<br>Sample 6<br>00000006                                                                                                    | E1.<br>Plasma<br>F1<br>Plasma | In progress                |                                                                                                    |
| Sample 7<br>00000007                                                                                                    | G1<br>Blood                   | In progress<br>In progress | <b>Shaking Processing Plate</b>                                                                                                    |
| Sample 8<br>00000008                                                                                                    | H <sub>1</sub><br>Blood       | In progress                | <b>Starting to heat Heater Shaker</b>                                                                                                    |
| Sample 9<br>00000009                                                                                                    | CSF                           | A2<br>In progress          | <b>Transferring Enhancer</b>                                                                                                    |
| Sample 10<br>00000010                                                                                                    | <b>B2</b><br>CSF              | In progress                | Waiting for Heater Shaker to reach temperature                                                                                                    |
|                                                                                                    |                               |                            | <b>Shaking Processing Plate</b><br>Starting to heat Heater Shaker<br><b>Transferring Samples</b><br>Waiting for Heater Shaker to reach temperature<br><b>Shaking Processing Plate</b><br>Starting to heat Heater Shaker<br>Waiting for Heater Shaker to reach temperature<br><b>Shaking Processing Plate</b><br>Transporting Processing Plate from Heatershaker to Magnet<br>Waiting for Beads to settle |
|                                                                                                    |                               |                            | estimated time remaining 01:04                                                                                                    |

**Figure 16**: Processing Status screen

# **NOTE** Pushing or pulling carriers or the door of the AltoStar® AM16 during a purification run may abort the run.

### **NOTE**

Aborting the purification run after the Loading complete dialog is confirmed will void the AltoStar® run, preventing a restart. To repeat aborted runs see the instructions for use of the AltoStar® Connect software.

### **NOTE**

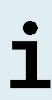

After the sample transfer into the Processing Plate has finished, the sample carrier(s) can be unloaded at any time. The **Unload samples** button in the tool bar will be active and can be clicked. The sample carrier(s) will be unloaded from the deck and the sample tubes can be removed. The purification run will not be interrupted.

Required components for the subsequent PCR setup run can be previewed to allow for preparation of these components during the preceding purification run:

- Click **PCR Setup → Start PCR Setup** in the menu bar to access the Start PCR Setup Run screen.
- Refer to the tables **Controls in selected PCR Setup Run** and **Required master tubes for the selected PCR Setup Run** for information on the required components.
- Return to the ongoing purification run by clicking **Purification → Current Purification** in the menu bar.

### **8.6.8 End of the purification run**

At the end of the purification run the Run finished dialog is displayed (see figure 17).

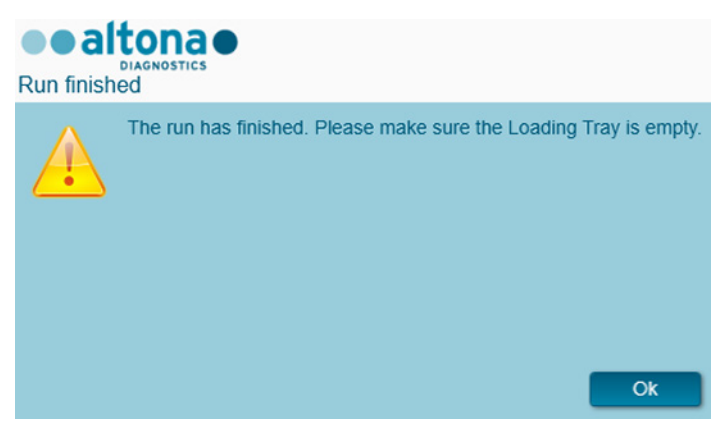

**Figure 17**: Run finished dialog

- **1.** Make sure that the loading tray is empty.
- **2.** Confirm the Run finished dialog by clicking **OK**.

The AltoStar® AM16 will unload the carriers. Make sure not to stand in the way of the unloading carriers.

After unloading the Maintenance dialog is displayed (see figure 18).

**3.** Follow the instructions of the Maintenance dialog.

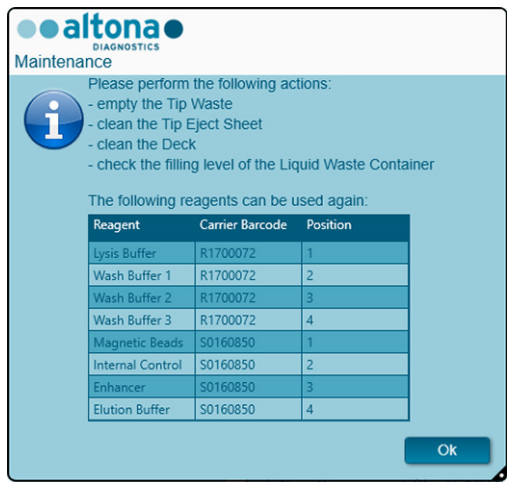

**Figure 18**: Maintenance dialog

The table of the dialog displays components of the AltoStar® Purification Kit 1.5 and the IC (AltoStar® Internal Control 1.5) with sufficient volume to be used again in subsequent purification runs.

- **1.** If a PCR setup run using the currently loaded eluate plate is to be started directly after the purification run, the eluate plate can remain on the carrier position at room temperature (max. +30 °C) up to 4 hours. If the PCR setup run is **not** started directly after the purification run, seal and store the eluate plate as described in chapter 8.6.12.1 Sealing of the eluate plate.
- **2.** Close tubes with the appropriate tube caps.

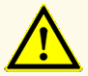

Do not leave reagents open in between use, as this could compromise product performance.

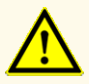

Do not interchange tube caps when closing product components after use to avoid contamination of reagents, which could compromise product performance.

**3.** Close containers with unused Container Re-Sealing Foils.

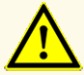

Do not reuse Container Re-Sealing Foils to avoid contamination of the reagents, which could compromise product performance.

- **4.** Store reagents for reuse as described in chapter 4. Storage and handling and in the instructions for use of the AltoStar® Internal Control 1.5.
- **5.** Dispose of the components of the AltoStar® Purification Kit 1.5 and the AltoStar® Internal Control 1.5 not listed in the table of the Maintanance dialog (see chapter 10. Disposal).

Dispose of the samples and used materials (see chapter 10. Disposal).

**6.** Confirm the Maintenance dialog by clicking **OK**.

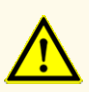

Always treat samples as infectious and (bio-)hazardous material in accordance with safety and laboratory procedures. For sample material spills promptly use an appropriate disinfectant. Handle contaminated materials as biohazardous.

### **NOTE**

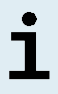

Liquid waste and any liquids containing Lysis Buffer or Wash Buffer 1 contain guanidine thiocyanate, which can form toxic, highly reactive and volatile compounds when combined with bleach or strong acids.

The instructions for the daily maintenance procedure for the disposal of liquid waste and used materials can be found in the instructions for use of the AltoStar® Automation System AM16.

### **8.6.9 Purification run results**

The Purification Run results are saved in the AltoStar® Connect software.

**1.** Click **Purification → Purification Results** in the menu bar to access the Results screen (see figure 19).

| Application            | Program Run           | Purification     | <b>PCR Setup</b>                              | Configuration                      | Help        |    | <b>eealtonae</b>                                | $\blacksquare$ $\blacksquare$ |
|------------------------|-----------------------|------------------|-----------------------------------------------|------------------------------------|-------------|----|-------------------------------------------------|-------------------------------|
| Load                   |                       | Create LIMS File | $\blacktriangleright$<br><b>Create Report</b> | Tŧ,<br><b>Repeat Run</b>           |             |    |                                                 |                               |
| <b>Run Name</b>        | <b>AltoStar Run 1</b> |                  |                                               |                                    |             |    |                                                 |                               |
| <b>Run Description</b> |                       |                  |                                               |                                    |             |    |                                                 |                               |
| <b>Run Status</b>      | Processed             |                  |                                               |                                    |             |    |                                                 |                               |
| Samples                |                       |                  |                                               |                                    |             |    |                                                 |                               |
| Name                   | Barcode               | Sample Volume    | Well                                          | Eluate Plate Barcode Protocol Name |             |    | Eluate Volume [µl] Remaining Eluate [µl] Status |                               |
| Sample1                | 00000001              | $500$ $\mu$      | $\mathsf{A}1$                                 | a0045734                           | Plasma500v1 | 45 | 35                                              | Processed                     |
| Sample2                | 00000002              | 500 ul           | B1                                            | a0045734                           | Plasma500v1 | 45 | 35                                              | Processed                     |
| Sample3                | 00000003              | 500 µl           | C1                                            | a0045734                           | Plasma500v1 | 45 | 35                                              | Processed                     |
| Sample4                | 00000004              | $500$ $\mu$      | D <sub>1</sub>                                | a0045734                           | Plasma500v1 | 45 | 35                                              | Processed                     |
| Sample5                | 00000005              | $500$ $\mu$      | E1                                            | a0045734                           | Plasma500v1 | 45 | 35                                              | Processed                     |
| Sample <sub>6</sub>    | 00000006              | $500 \mu$        | F1                                            | a0045734                           | Plasma500v1 | 45 | 35                                              | Processed                     |
| Sample7                | 00000007              | 500 µl           | G1                                            | a0045734                           | Blood500v1  | 45 | 35                                              | Processed                     |
| Sample8                | 00000008              | $500$ $\mu$      | H1                                            | a0045734                           | Blood500v1  | 45 | 35                                              | Processed                     |
| Sample9                | 00000009              | $500$ $\mu$      | A2                                            | a0045734                           | CSF500v1    | 45 | 35                                              | Processed                     |
| Sample10               | 00000010              | $500 \mu$        | B <sub>2</sub>                                | a0045734                           | CSF500v1    | 45 | 35                                              | Processed                     |

**Figure 19**: Results screen

The Results screen displays a table with all samples used in the latest purification run and a column **Status** at the right showing if the purification run for a given sample was conducted completely (see table 9).

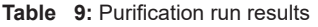

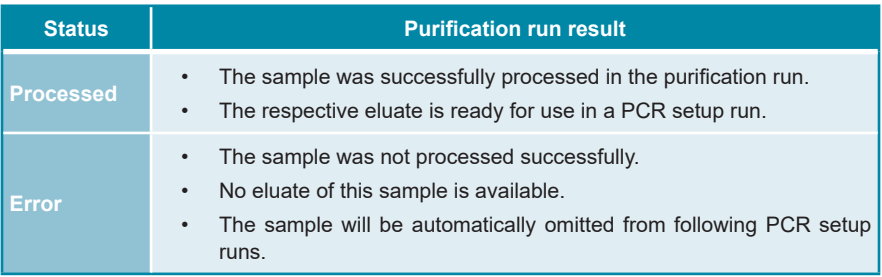

**2.** To view the results of prior purification runs, click the **Load** button in the menu bar, select the desired purification run from the list in the opening Load Results dialog and click **OK**.

2 purification run result files are automatically generated by the AltoStar® Connect software:

- A LIMS file (.xml) to pass detailed information about the purification run including results back to the LIMS.
- A report (.pdf) containing detailed information about the purification run including results for documentation purposes.

These files are saved to the location specified in the System Settings of the AltoStar® Connect software.

### **NOTE**

Purification run result files can be generated again by loading the respective purification run and clicking the **Create LIMS File** button to generate the LIMS file or the **Create Report** button to generate the report.

### **8.6.10 PCR setup and PCR run**

For information about the PCR setup and PCR run refer to the instructions for use of the respective altona Diagnostics kits and reagents specified for use with the AltoStar® Purification Kit 1.5.

### **8.6.11 Eluate stability**

After completion of the purification run the eluates in the unsealed eluate plate are stable at room temperature (max. +30 °C) for a total of 4 hours.

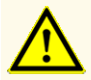

Storage of eluates under wrong conditions may lead to loss of eluate volume and/or degradation of the pathogen specific target sequence and could compromise product performancee.

### **8.6.12 Eluate storage**

The eluates in a sealed eluate plate (see chapter 8.6.12.1 Sealing of the eluate plate) can be stored at +2 °C to +8 °C for up to 24 hours.

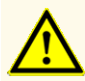

Storage of eluates under wrong conditions may lead to loss of eluate volume and/or degradation of the pathogen specific target sequence and could compromise product performance.

### **8.6.12.1 Sealing of the eluate plate**

In case the eluates in the eluate plate are to be stored, the plate must be sealed with Eluate Plate Sealing Foil. It is recommended to use the AltoStar<sup>®</sup> Plate Sealer [4s3™ Semi-Automatic Sheet Heat Sealer (4titude)] or the PX1 PCR Plate Sealer (Bio-Rad). The suitability of plate sealers other than the recommended plate sealers has to be evaluated by the user.

### **NOTE**

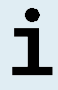

Using unsuitable plate sealers or sealing parameters may damage the eluates as well as the eluate plate, the Eluate Plate Sealing Foil and the plate sealer.

If one of the recommended plate sealers is used for sealing, proceed as follows:

- **1.** Turn on the plate sealer and make sure that the plate adapter is not in the drawer.
- **2.** Ensure that the settings of the plate sealer are as follows:

### **Table 10**: Settings of the plate sealer

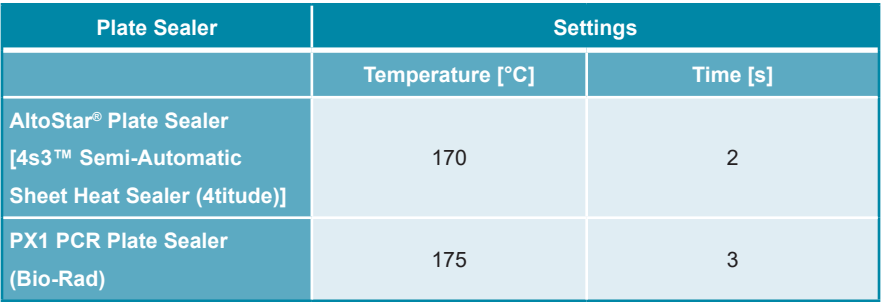

- **3.** Wait until the set temperature is reached. This may take several minutes.
- **4.** Place the eluate plate on the plate adapter of the plate sealer.
- **5.** Place one Eluate Plate Sealing Foil on the eluate plate so that the print 'THIS SIDE UP' is readable. Make sure that all wells of the eluate plate are covered with foil and no well is obscured by the writing.

### **NOTE**

Operating the plate sealer without the plate adapter placed in the drawer may render the sealer nonfunctional. In this case contact altona Diagnostics technical support for assistance (see chapter 13. Technical support).

### **NOTE**

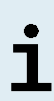

If the Eluate Plate Sealing Foil or the frame is placed incorrectly, the foil may stick to the heating plate within the plate sealer during sealing. This will render the sealer nonfunctional. In this case, or if the sealing step has been initiated without Eluate Plate Sealing Foil, let the plate sealer cool down to room temperature and contact altona Diagnostics technical support for assistance (see chapter 13. Technical support).

- **6.** Assemble the sealing frame on top to hold down the sealing foil.
- **7.** Open the drawer by pressing the **Operate**<sup>\*</sup>/  $\mathbb{A}$ <sup>\*\*</sup> button.
- **8.** Place the assembly consisting of the plate adapter, the eluate plate, the Eluate Plate Sealing Foil and the sealing frame into the plate sealer and press the **Operate\*/**  $\mathbb{Z}^*$  **button.**
- **9.** The drawer closes automatically, seals for the set time and reopens automatically.
- **10.** Take the sealed eluate plate and the plate adapter out of the plate sealer and close the plate sealer by pressing the **Close**\*/  $\triangleq$ <sup>\*\*</sup> button.

\* AltoStar® Plate Sealer [4s3™ Semi-Automatic Sheet Heat Sealer (4titude)] \*\*PX1 PCR Plate Sealer (Bio-Rad)

### **8.6.12.2 Unsealing of the eluate plate**

- **1.** Briefly centrifuge the eluate plate in a plate centrifuge to remove any liquid from the inside of the sealing foil.
- **2.** Press the eluate plate onto a table to avoid sudden plate movements during the removal of the sealing foil.
- **3.** Start peeling in one corner and slowly and steadily pull the sealing foil towards the diagonally opposite corner until it is removed.

# **9. Performance data**

The performance of the AltoStar® Purification Kit 1.5 is verified in conjunction with each altona Diagnostics real-time PCR kit or reagent specified for use with the AltoStar® Purification Kit 1.5. For information on performance data, refer to the instructions for use of the respective altona Diagnostics real-time PCR kit or reagent.

# **10. Disposal**

Dispose of hazardous and biological waste in compliance with local and national regulations. Leftover product components and waste should not be allowed to enter sewage, water courses or the soil.

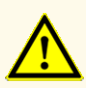

Always treat samples as infectious and (bio-)hazardous material in accordance with safety and laboratory procedures. For sample material spills promptly use an appropriate disinfectant. Handle contaminated materials as biohazardous.

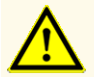

Disposal of hazardous and biological waste shall comply with local and national regulations to avoid environmental contamination.

### **NOTE**

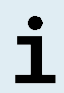

Liquid waste and any liquids containing Lysis Buffer or Wash Buffer 1 contain guanidine thiocyanate, which can form toxic, highly reactive and volatile compounds when combined with bleach or strong acids.

# **11. Quality control**

In accordance with the altona Diagnostics GmbH EN ISO 13485-certified Quality Management System, each lot of AltoStar® Purification Kit 1.5 is tested against predetermined specifications to ensure consistent product quality.

# **12. Troubleshooting guide**

### **Problem: Precipitate in reagent**

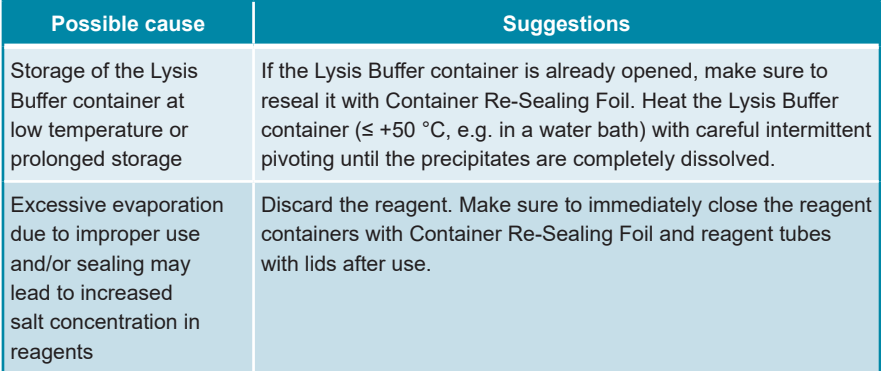

### **Problem: Low yield or purity of nucleic acids**

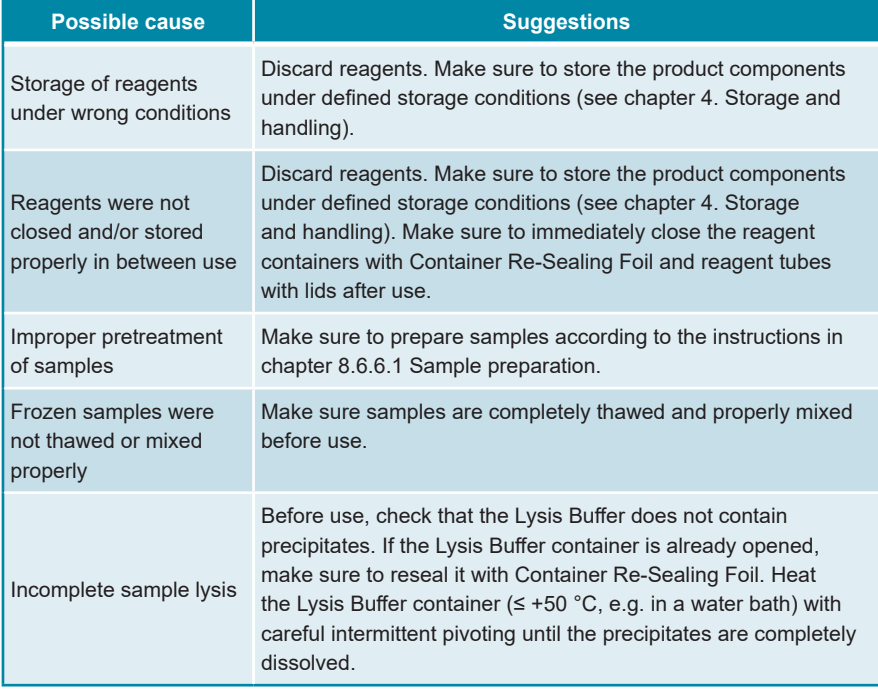

### **Problem: Un-processed sample**

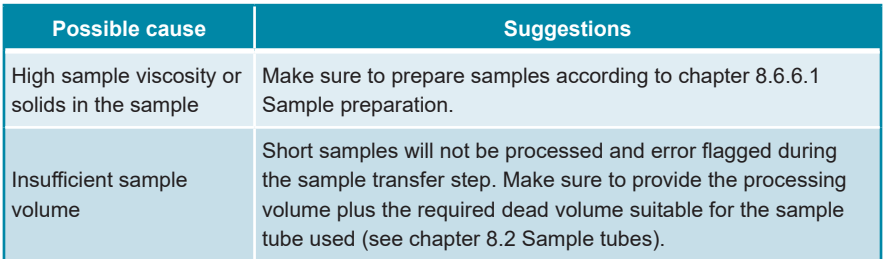

### **Problem: Un-processed whole blood sample**

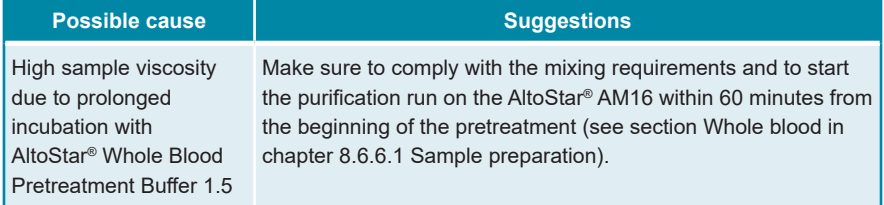

# **13. Technical support**

For customer support, contact altona Diagnostics technical support:

**e-mail: support@altona-diagnostics.com**

**phone: +49-(0)40-5480676-0**

### **NOTE**

٦

Any serious incident that has occurred in relation to this product shall be reported to altona Diagnostics and the competent authority of your country.

# **14. Literature**

- **[1]** Mark A. Lever, Andrea Torti, Philip Eickenbusch, Alexander B. Michaud, Tina Šantl-Temkiv, and Bo Barker Jørgensen: A modular method for the extraction of DNA and RNA, and the separation of DNA pools from diverse environmental sample types; Front Microbiol. 2015; 6: 476.
- **[2]** Sonja Berensmeier: Magnetic particles for the separation and purification of nucleic acids; Appl Microbiol Biotechnol 2006 73:495–504.
- **[3]** Peter E. Vandeventer, Jessica S. Lin, Theodore J. Zwang, Ali Nadim, Malkiat S. Johal, and Angelika Niemz: Multiphasic DNA Adsorption to Silica Surfaces under Varying Buffer, pH, and Ionic Strength Conditions; J Phys Chem B. 2012 May 17; 116(19): 5661–5670.

# **15. Trademarks and disclaimers**

4s3™ (4titude); AltoStar® (altona Diagnostics GmbH).

Registered names, trademarks, etc. used in this document, even if not specifically marked as such, are not to be considered unprotected by law.

The AltoStar® Purification Kit 1.5 is a CE-marked product according to the European *in vitro* diagnostic Regulation (EU) 2017/746.

Product not FDA cleared or approved.

Not available in all countries.

© 2022 altona Diagnostics GmbH; all rights reserved.

# **16. Symbols**

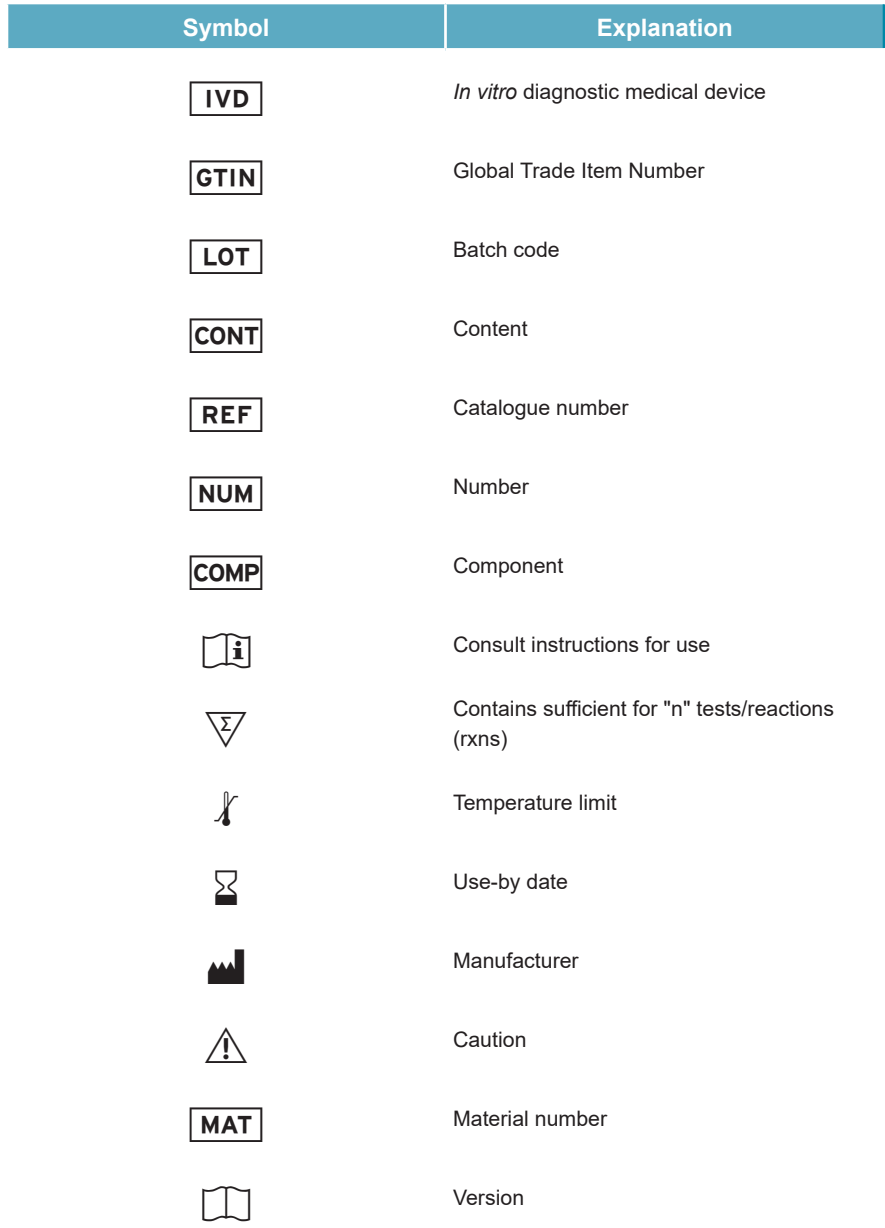

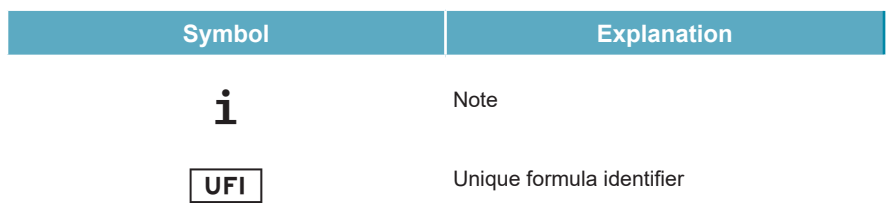

# **17. Revision history**

**Table 11**: Revision history

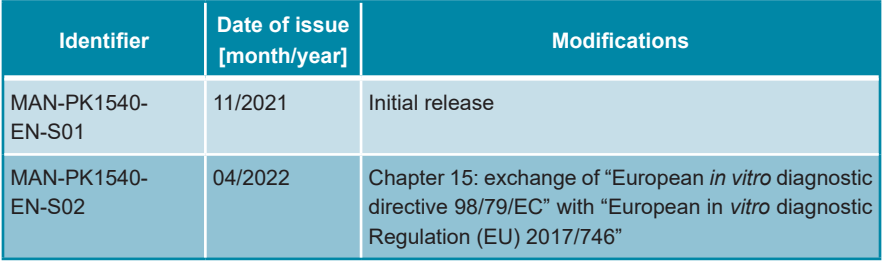

**page intentionally left blank**

altona Diagnostics GmbH Mörkenstr. 12 22767 Hamburg, Germany

phone +49 40 548 0676 0 fax +49 40 548 0676 10 e-mail info@altona-diagnostics.com

# **www.altona-diagnostics.com**

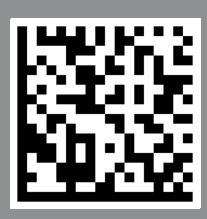

**always a drop ahead.**